# SHARP

# **Αντιμετώπιση προβλημάτων**

Κάντε κλικ στο εικονίδιο που αντιστοιχεί στη λειτουργία για την οποία θέλετε να αποκτήσετε περισσότερες πληροφορίες.

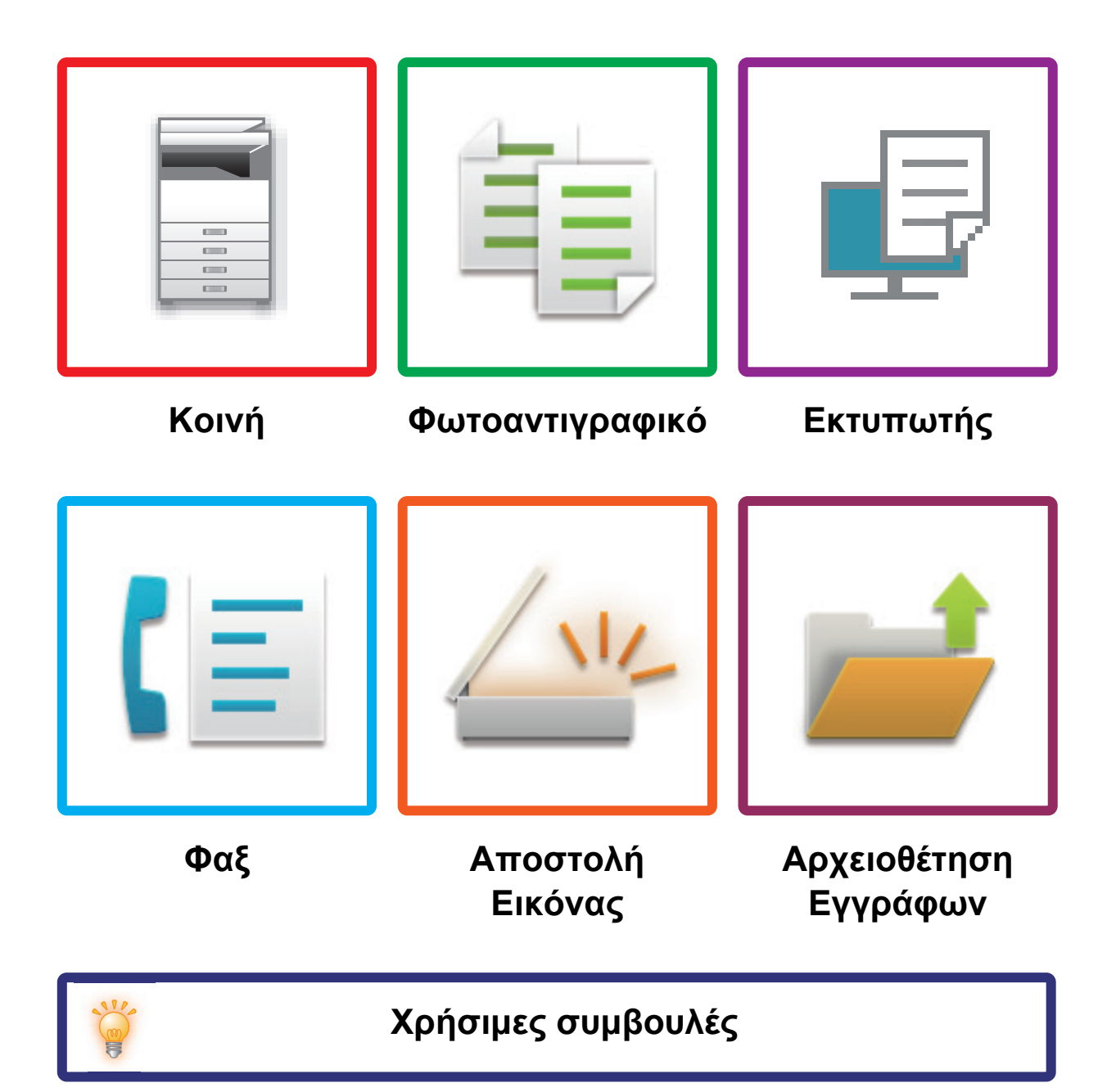

# **Πρόλογος**

# <span id="page-1-0"></span>**ΠΛΗΡΟΦΟΡΙΕΣ ΓΙΑ ΤΟΝ ΟΔΗΓΟ**

Αυτός ο οδηγός παρέχει πληροφορίες σχετικά με τον τρόπο χρήσης του μηχανήματος και την αντιμετώπιση τυχόν προβλημάτων.

Αν αντιμετωπίσετε κάποιο πρόβλημα, ανατρέξτε σε αυτόν τον οδηγό πριν να απευθυνθείτε σε κάποιο κέντρο υποστήριξης.

## **Σημείωση**

- Οι πληροφορίες που παρέχονται σε αυτόν τον οδηγό βασίζονται στην προϋπόθεση ότι τα άτομα που εγκαθιστούν και χρησιμοποιούν το προϊόν διαθέτουν τις απαραίτητες γνώσεις για τη χρήση των ηλεκτρονικών υπολογιστών και των προγραμμάτων περιήγησης ιστού.
- Για πληροφορίες σχετικά με το λειτουργικό σας σύστημα ή το πρόγραμμα περιήγησης ιστού ανατρέξτε στο εγχειρίδιο του λειτουργικού συστήματος ή του προγράμματος περιήγησης, ή στην online Βοήθεια.
- Στο παρόν εγχειρίδιο λειτουργίας για τις οθόνες και τις επεξηγήσεις διαδικασιών θεωρείται δεδομένη η χρήση λειτουργικού συστήματος Windows® 10. Οι οθόνες ενδέχεται να διαφέρουν ανάλογα με την έκδοση του λειτουργικού συστήματος ή την εφαρμογή λογισμικού.
- Όπου εμφανίζεται το "xx-xxxxx" στο παρόν εγχειρίδιο, αντικαταστήστε το με το όνομα του μοντέλου σας.
- Σημαντική μέριμνα έχει ληφθεί για την προετοιμασία αυτού του εγχειριδίου. Αν έχετε σχόλια ή παρατηρήσεις αναφορικά με το εγχειρίδιο, επικοινωνήστε με τον αντιπρόσωπό σας ή με το πλησιέστερο εξουσιοδοτημένο αντιπρόσωπο σέρβις.
- Αυτό το προϊόν έχει υποβληθεί σε αυστηρές διαδικασίες ποιοτικού ελέγχου και επιθεώρησης. Στην απίθανη περίπτωση που εντοπίσετε κάποιο ελάττωμα ή άλλο πρόβλημα, επικοινωνήστε με τον αντιπρόσωπό σας ή με το πλησιέστερο εξουσιοδοτημένο αντιπρόσωπο σέρβις.
- Με εξαίρεση τις περιπτώσεις που καλύπτονται από τη νομοθεσία, η SHARP δεν φέρει καμία ευθύνη για βλάβες που προκύπτουν κατά τη χρήση του προϊόντος ή των προαιρετικών εξαρτημάτων του ή για βλάβες λόγω εσφαλμένου χειρισμού του προϊόντος και των προαιρετικών εξαρτημάτων του, ή άλλες βλάβες, ή για ενδεχόμενες φθορές που οφείλονται στη χρήση του προϊόντος.

#### **Προειδοποίηση**

- Απαγορεύεται η αναπαραγωγή, η προσαρμογή ή η μετάφραση του περιεχομένου του παρόντος εγχειριδίου χωρίς την προηγούμενη γραπτή άδεια με εξαίρεση τις περιπτώσεις όπου κάτι τέτοιο επιτρέπεται από τη νομοθεσία περί πνευματικής ιδιοκτησίας.
- Όλες οι πληροφορίες του παρόντος εγχειριδίου ενδέχεται να αλλάξουν χωρίς προειδοποίηση.

### **Οι εικόνες, ο πίνακας λειτουργίας και η οθόνη αφής που εμφανίζονται σε αυτό το εγχειρίδιο**

Οι περιφερειακές συσκευές είναι γενικά προαιρετικές. Ωστόσο, σε ορισμένα μοντέλα κάποιες περιφερειακές συσκευές διατίθενται στο βασικό εξοπλισμό.

Οι επεξηγήσεις στο παρόν εγχειρίδιο βασίζονται στην προϋπόθεση ότι στο μοντέλο BP-30M35 έχετε εγκαταστήσει βάση και συρτάρι 2x500 φύλλων χαρτιού.

Οι επεξηγήσεις για ορισμένες λειτουργίες και διαδικασίες που περιγράφονται στον παρόντα οδηγό βασίζονται στην προϋπόθεση ότι έχουν εγκατασταθεί συσκευές διαφορετικές από αυτές που περιγράφονται παραπάνω.

Οι οθόνες, τα μηνύματα και τα ονόματα των πλήκτρων που εμφανίζονται στο εγχειρίδιο ενδέχεται να διαφέρουν από αυτά που εμφανίζονται στο μηχάνημα λόγω βελτιώσεων και τροποποιήσεων του προϊόντος.

# **ΠΕΡΙΕΧΟΜΕΝΑ**

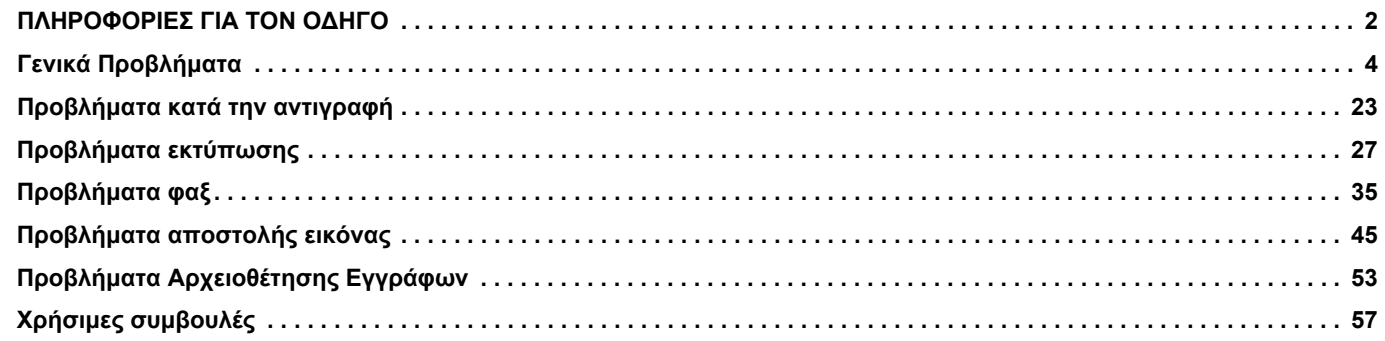

## **Αν, αφού ακολουθήσετε τις οδηγίες αυτού του οδηγού, το πρόβλημα παραμένει…**

Αν δεν μπορείτε να λύσετε κάποιο πρόβλημα εφαρμόζοντας τις λύσεις που προτείνονται στο παρόν εγχειρίδιο, πατήστε το κουμπί [Ενεργοποίηση] και, στη συνέχεια, γυρίστε τον κύριο διακόπτη τροφοδοσίας στη θέση "①". Περιμένετε τουλάχιστον 10 δευτερόλεπτα και, στη συνέχεια, επαναφέρετε τον κύριο διακόπτη τροφοδοσίας στη θέση "| ". Όταν το χρώμα της ενδεικτικής λυχνίας τροφοδοσίας αλλάξει σε πράσινο, πατήστε το κουμπί [ΕΝΕΡΓΟΠΟΙΗΣΗ].

Όταν το χρώμα φόντου της ένδειξης κατάστασης εργασίας στην επάνω δεξιά γωνία του πίνακα αφής δεν είναι γκρι, μην απενεργοποιείτε τον κύριο διακόπτη τροφοδοσίας και μην αποσυνδέετε το βύσμα ρεύματος από την πρίζα. Ενδέχεται να προκληθεί ζημιά στην τοπική μονάδα δίσκου ή να χαθούν τα δεδομένα που αποθηκεύονται ή λαμβάνονται τη δεδομένη στιγμή.

# <span id="page-3-1"></span><span id="page-3-0"></span>**Γενικά Προβλήματα**

# **Σημεία που πρέπει να θυμάστε**

<span id="page-3-2"></span>Για να δείτε μια λίστα με γενικά προβλήματα, ανατρέξτε στην ενότητα "ΛΙΣΤΑ [ΕΛΕΓΧΟΥ](#page-7-0) (σελίδα 8)".

# **Θέσεις τροφοδοσίας και συνδέσεων**

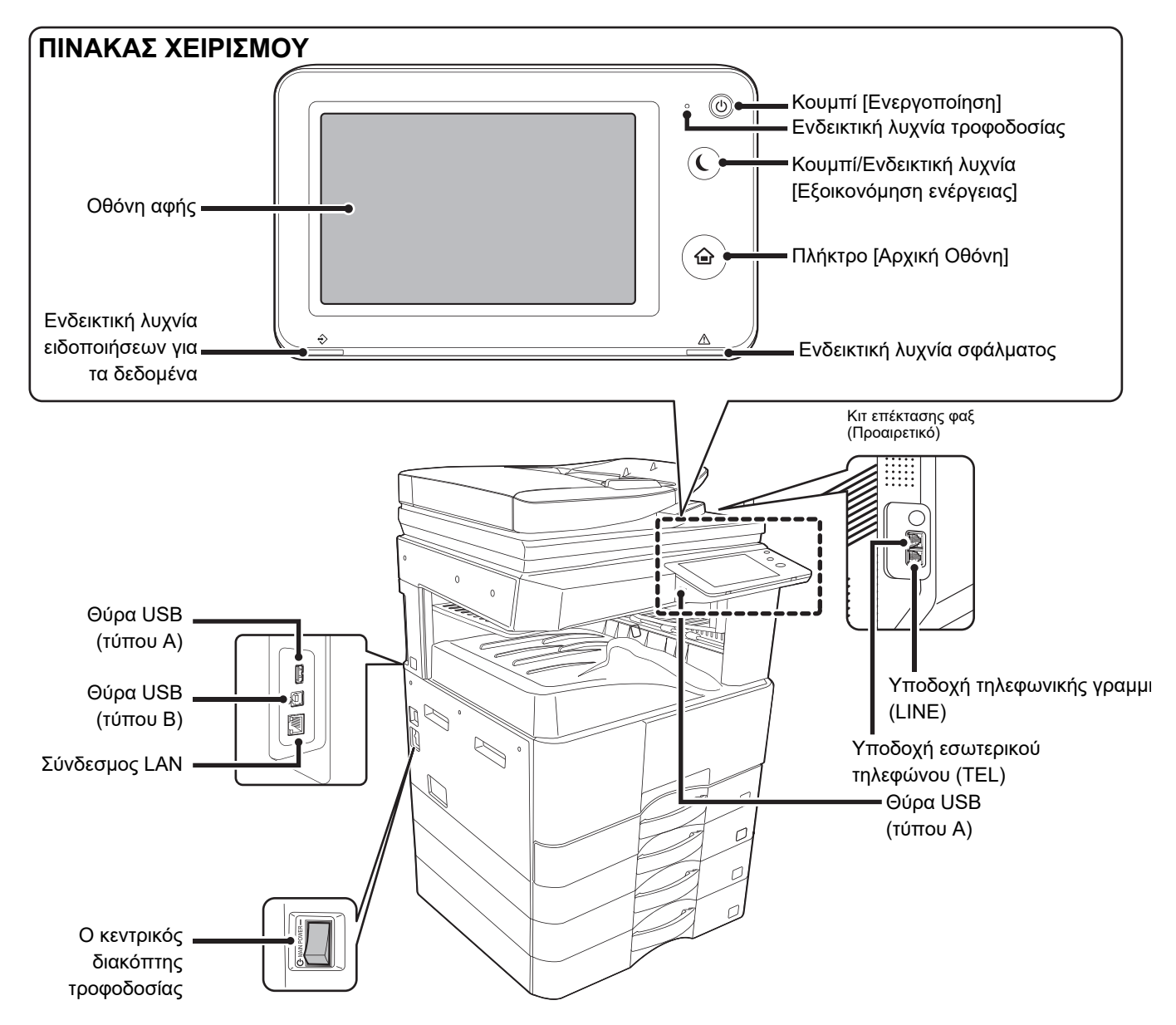

# <span id="page-4-0"></span>**Τοποθέτηση πρωτοτύπου**

#### **Έχει τοποθετηθεί σωστά το πρωτότυπο;**

#### **●Αυτόματος Τροφοδότης Πρωτοτύπων**

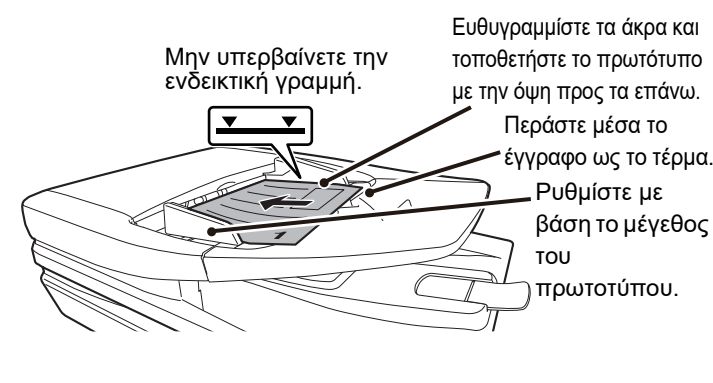

Αν το πρωτότυπο έχει διπλωθεί, ισιώστε το προτού το τοποθετήσετε. (Αυτό αποτρέπει προβλήματα τροφοδότησης του πρωτοτύπου και εσφαλμένης ανίχνευση του μεγέθους του)

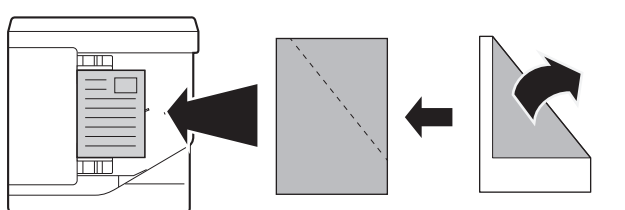

Αν το πρωτότυπο είναι συρραμμένο, φροντίστε να αφαιρέσετε τα συρραπτικά και ξεφυλλίστε καλά τις σελίδες πριν από την τοποθέτηση. (Αυτό είναι απαραίτητο για να αποφευχθούν η εσφαλμένη τροφοδοσία και το σχίσιμο του πρωτοτύπου και για να μη μείνουν σχισμένα τμήματα του πρωτοτύπου στον τροφοδότη.)

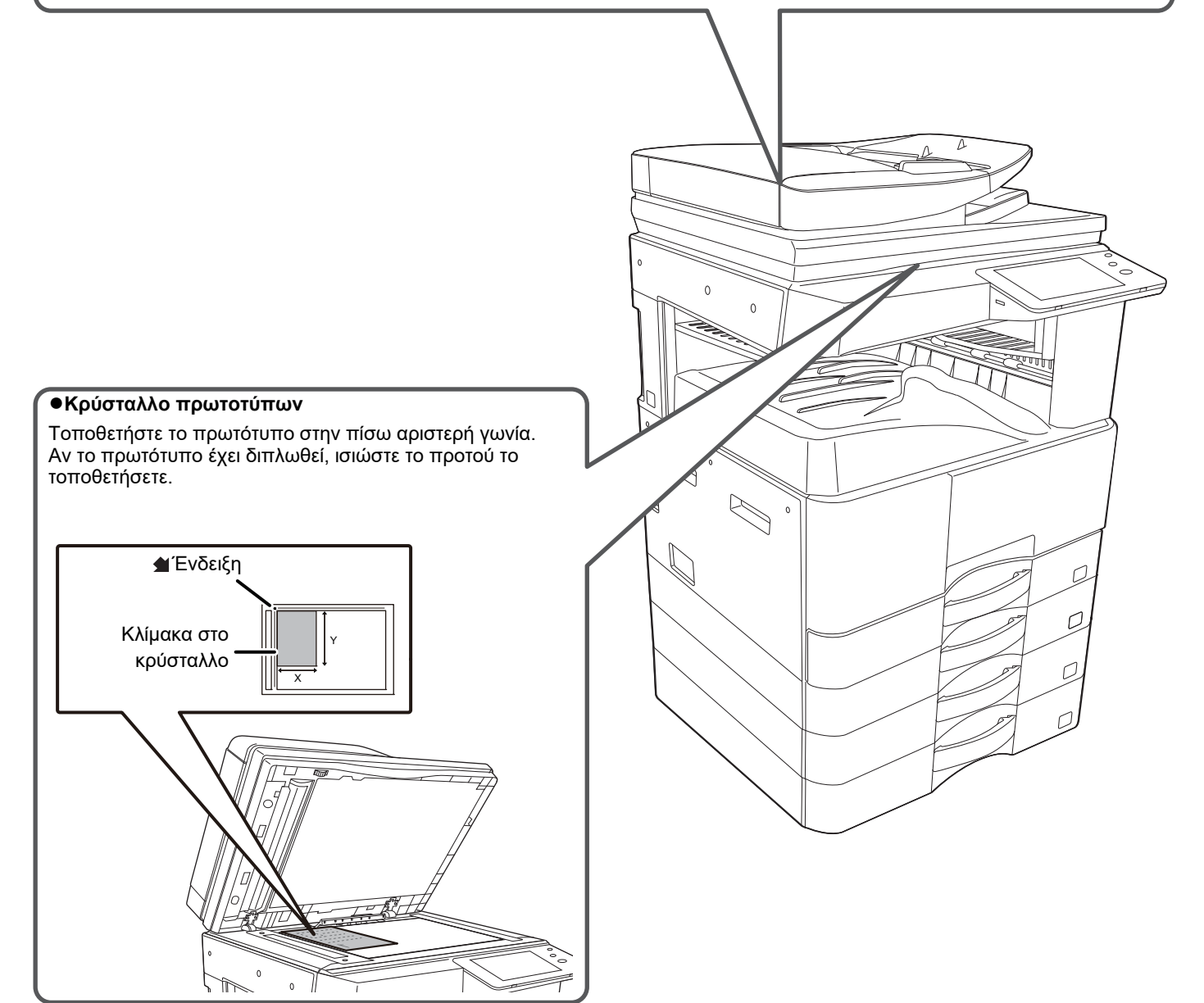

圛

# <span id="page-5-0"></span>**Διαδικασία προσθήκης χαρτιού**

### **Έχει τοποθετηθεί σωστά το χαρτί;**

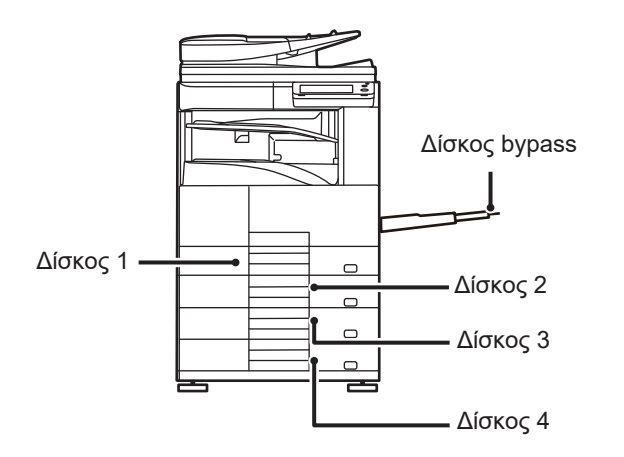

#### **Ξεφύλλισμα του χαρτιού**

Ξεφυλλίστε το χαρτί προτού το τοποθετήσετε.

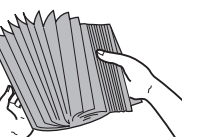

πρέπει να υπερβαίνει το ανώτατο όριο και το ύψος του χαρτιού δεν πρέπει να είναι πάνω από την ενδεικτική γραμμή.

Ο αριθμός των φύλλων του χαρτιού δεν

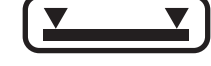

Μην τοποθετήσετε το χαρτί με τον τρόπο που υποδεικνύεται παρακάτω.

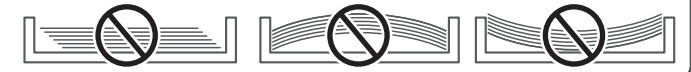

**Δίσκος 1 - 4**

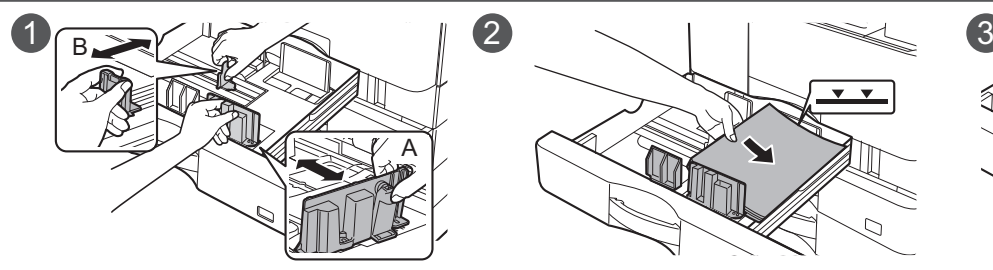

Δεν μπορείτε να τραβήξετε έξω ταυτόχρονα τον Δίσκο 1 και τον Δίσκο 2.

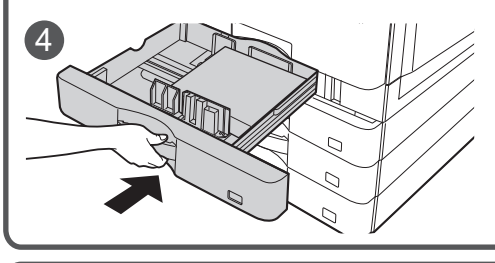

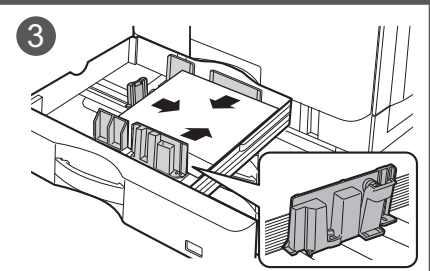

Αφού τοποθετήσετε το χαρτί, κλείστε τους οδηγούς με βάση το πλάτος του χαρτιού ώστε μη μένει κενό ως τους οδηγούς Α και Β.

## $1 3 3 1 1 4$ **Δίσκος bypass** Αν πρόκειται να μήκους άνω των 250 χιλιοστών (9-27/32"), ανοίξτε την προέκταση του δίσκου.

# <span id="page-6-0"></span>**Συντήρηση**

 $\bar{\Xi}$ 

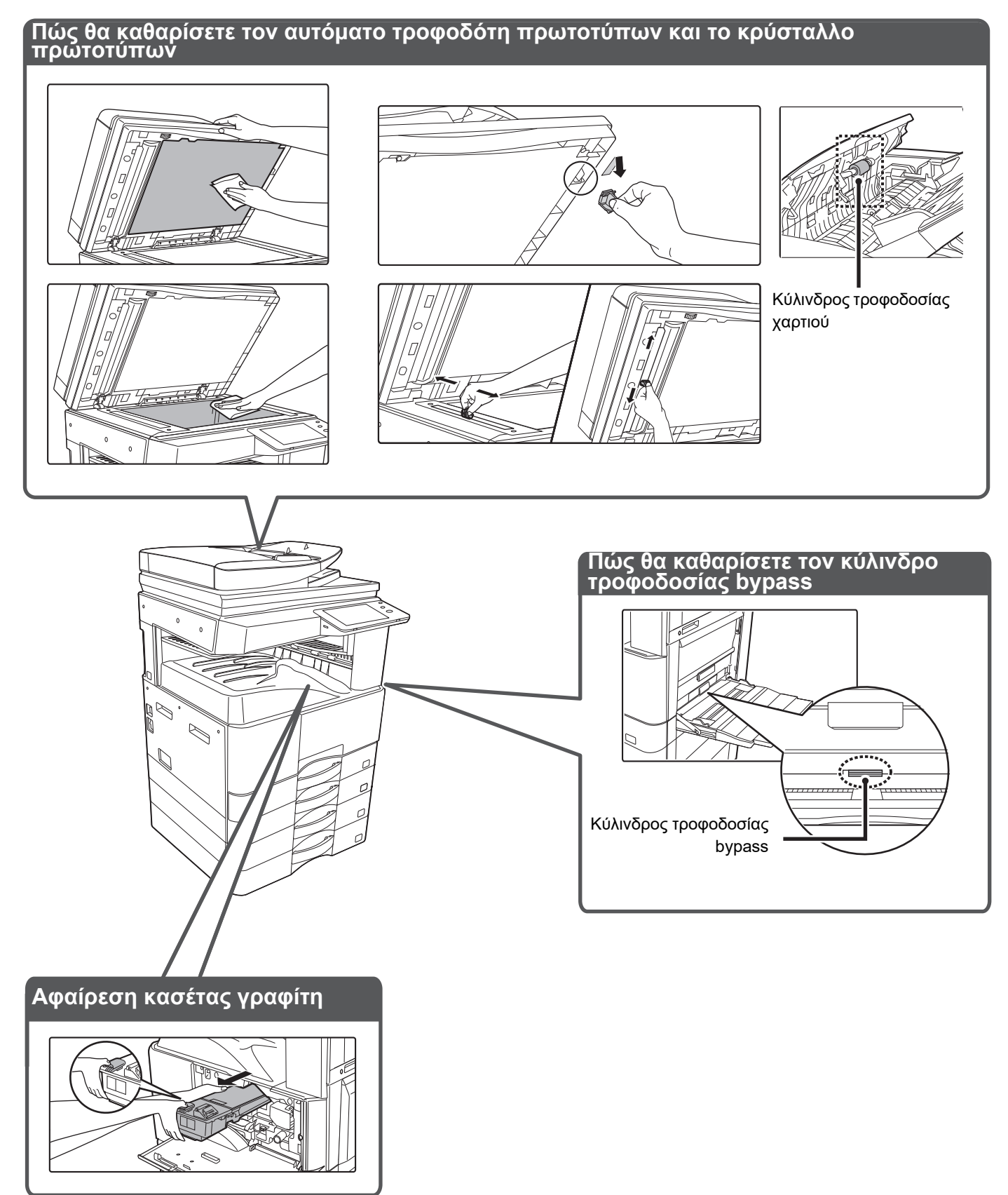

E

# <span id="page-7-0"></span>**ΛΙΣΤΑ ΕΛΕΓΧΟΥ**

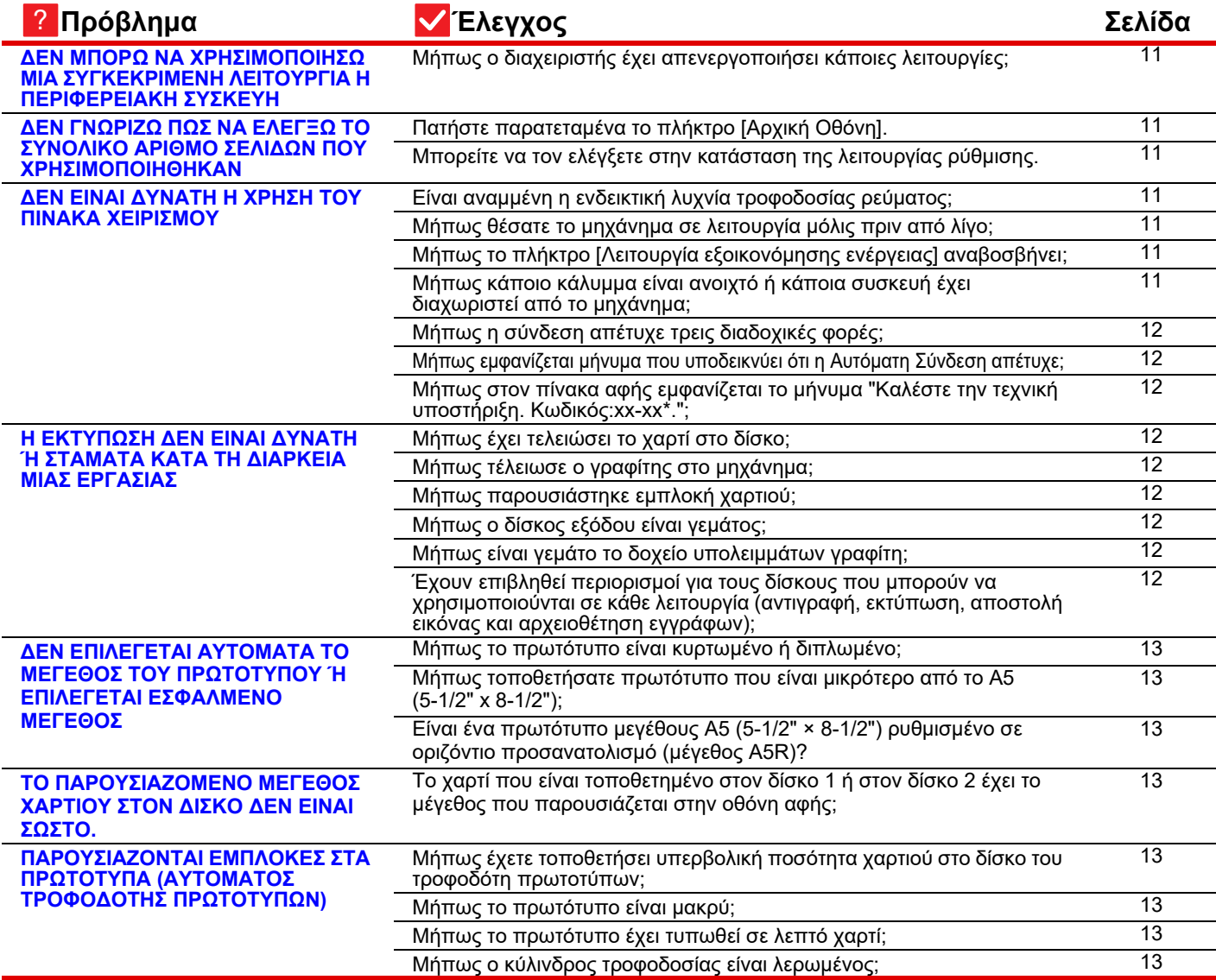

E

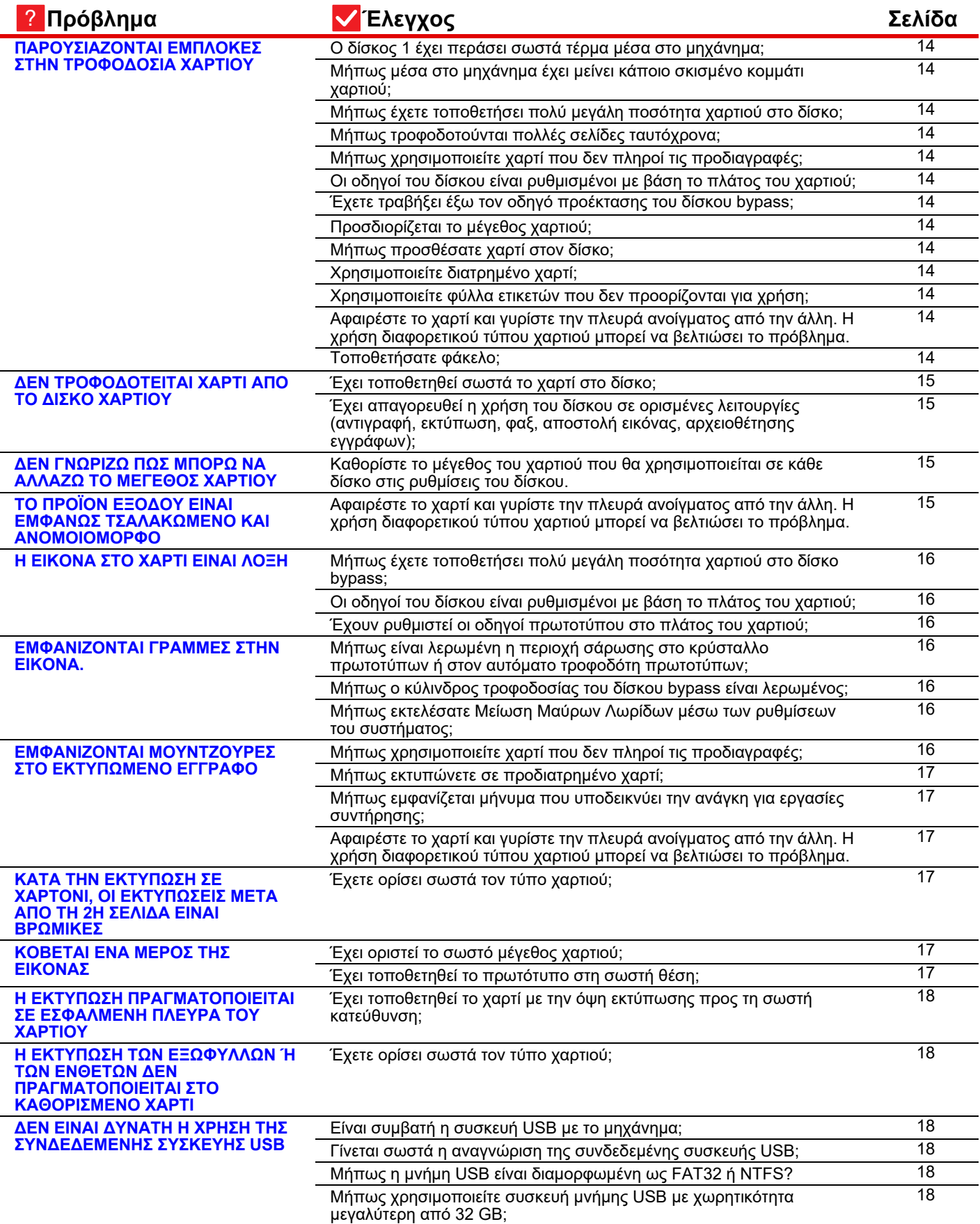

E

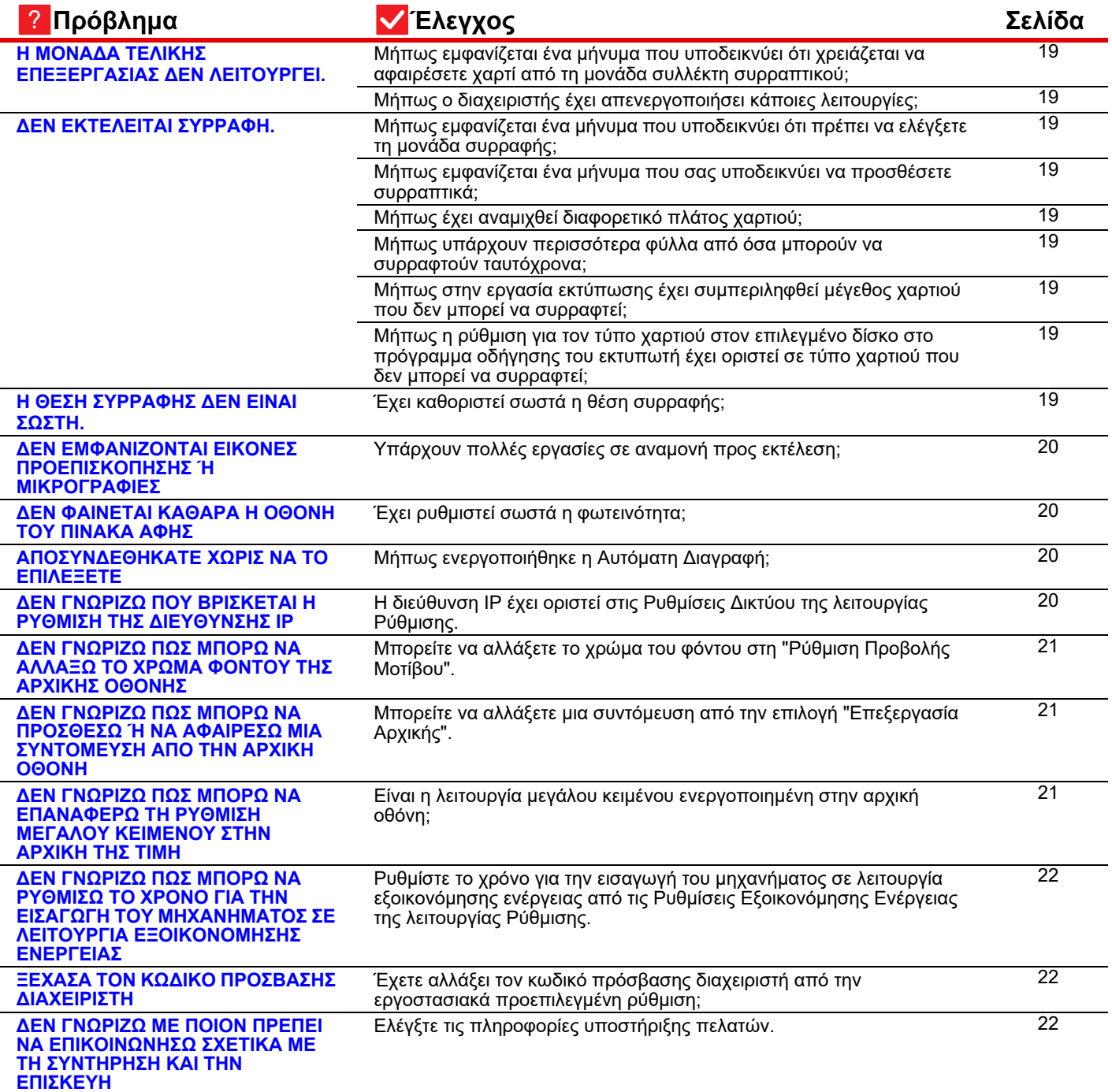

#### <span id="page-10-0"></span>**ΔΕΝ ΜΠΟΡΩ ΝΑ ΧΡΗΣΙΜΟΠΟΙΗΣΩ ΜΙΑ ΣΥΓΚΕΚΡΙΜΕΝΗ ΛΕΙΤΟΥΡΓΙΑ Η ΠΕΡΙΦΕΡΕΙΑΚΗ ΣΥΣΚΕΥΗ** ?

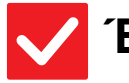

圛

# **Έλεγχος Λύση**

!

!

<span id="page-10-1"></span>**Μήπως ο διαχειριστής έχει απενεργοποιήσει κάποιες λειτουργίες;**

■ Συμβουλευτείτε το διαχειριστή σας. Κάποιες λειτουργίες ενδέχεται να έχουν απενεργοποιηθεί στη λειτουργία ρύθμισης. Όταν είναι ενεργοποιημένη η πιστοποίηση χρήστη, οι δικές σας ρυθμίσεις χρήστη μπορεί να περιορίζουν τις λειτουργίες που μπορείτε να χρησιμοποιήσετε.

#### <span id="page-10-2"></span>**ΔΕΝ ΓΝΩΡΙΖΩ ΠΩΣ ΝΑ ΕΛΕΓΞΩ ΤΟ ΣΥΝΟΛΙΚΟ ΑΡΙΘΜΟ ΣΕΛΙΔΩΝ ΠΟΥ ΧΡΗΣΙΜΟΠΟΙΗΘΗΚΑΝ** ?

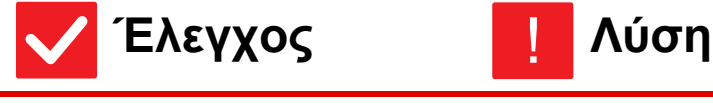

<span id="page-10-4"></span><span id="page-10-3"></span>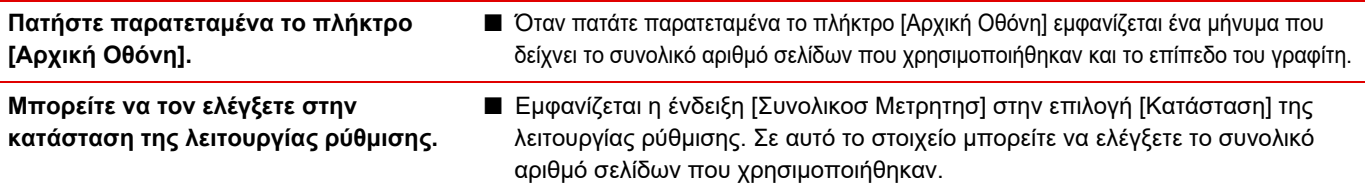

#### <span id="page-10-5"></span>**ΔΕΝ ΕΙΝΑΙ ΔΥΝΑΤΗ Η ΧΡΗΣΗ ΤΟΥ ΠΙΝΑΚΑ ΧΕΙΡΙΣΜΟΥ** ?

<span id="page-10-9"></span><span id="page-10-8"></span><span id="page-10-7"></span><span id="page-10-6"></span>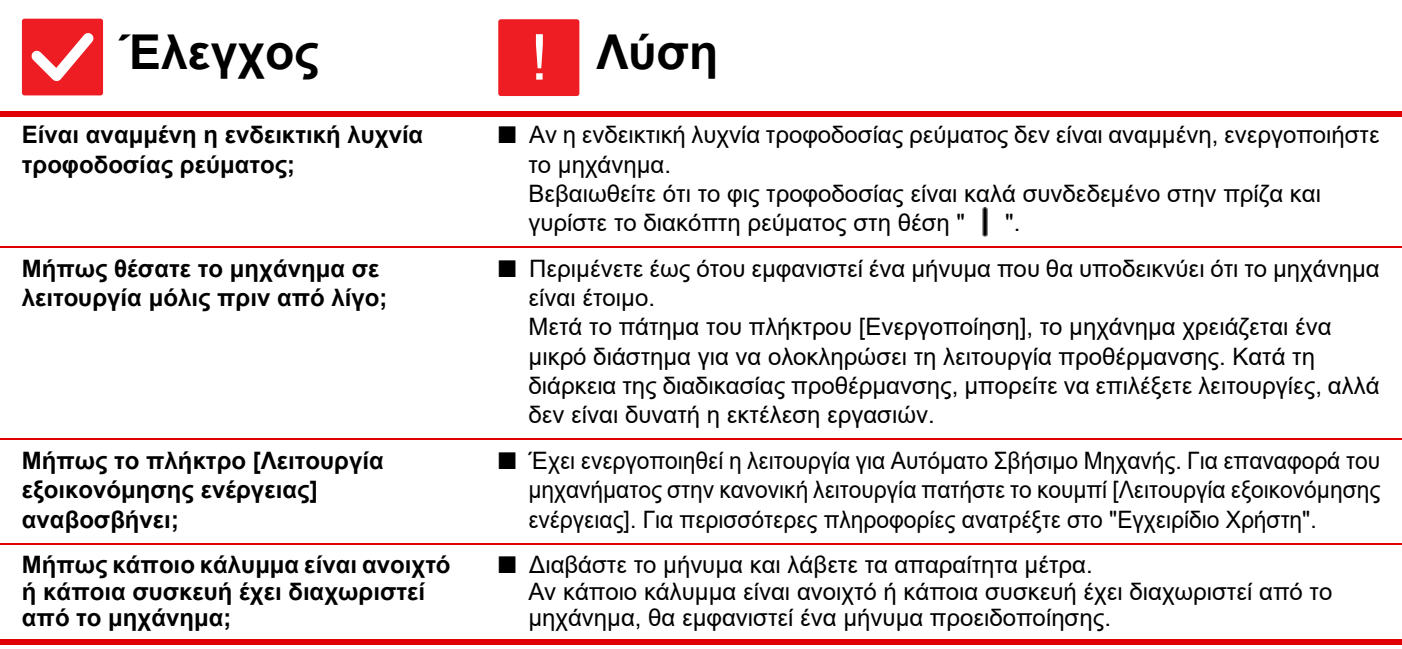

Ē

<span id="page-11-1"></span><span id="page-11-0"></span>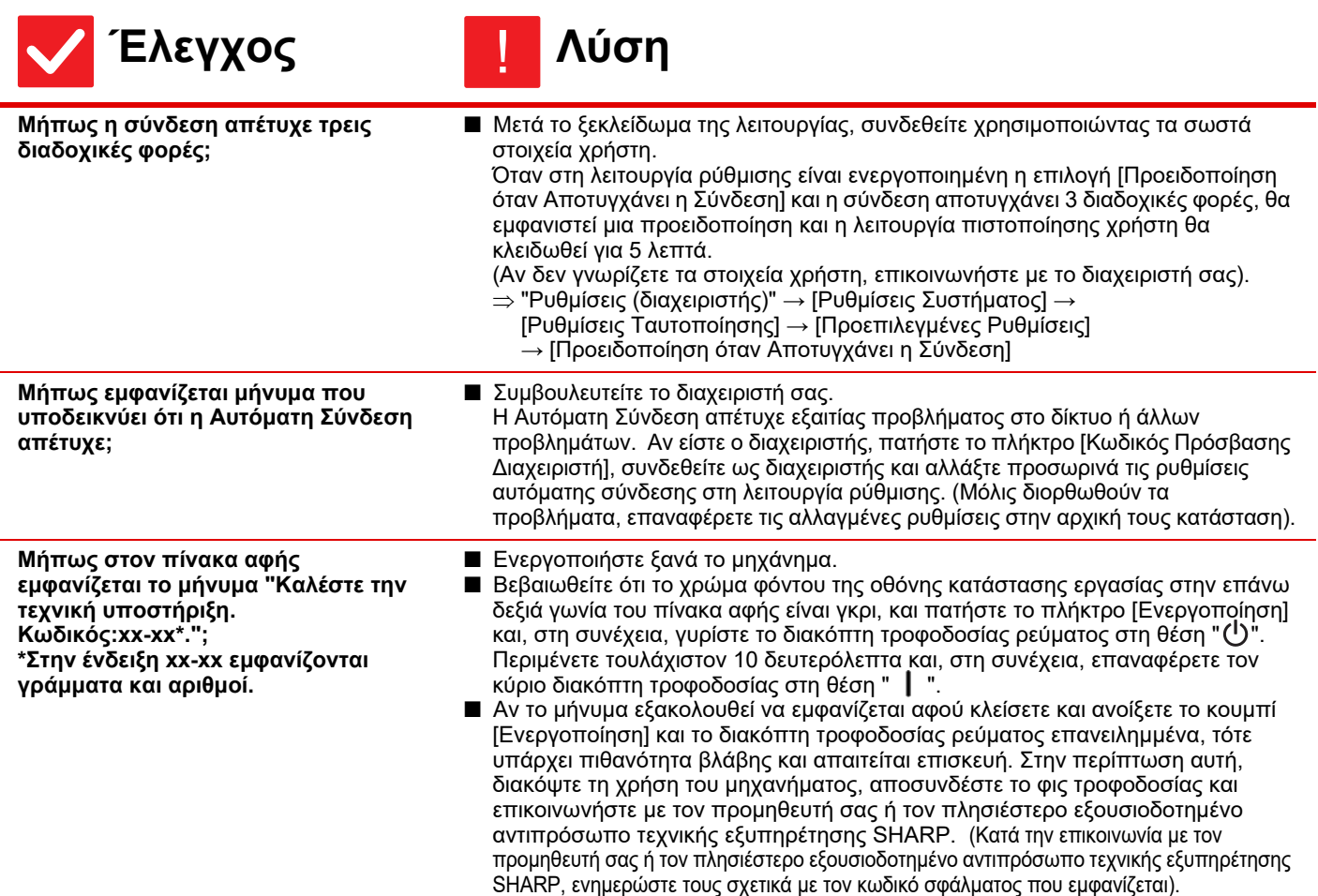

# <span id="page-11-2"></span>?

# <span id="page-11-3"></span>**Η ΕΚΤΥΠΩΣΗ ΔΕΝ ΕΙΝΑΙ ΔΥΝΑΤΗ Ή ΣΤΑΜΑΤΑ ΚΑΤΑ ΤΗ ΔΙΑΡΚΕΙΑ ΜΙΑΣ ΕΡΓΑΣΙΑΣ**

<span id="page-11-9"></span><span id="page-11-8"></span><span id="page-11-7"></span><span id="page-11-6"></span><span id="page-11-5"></span><span id="page-11-4"></span>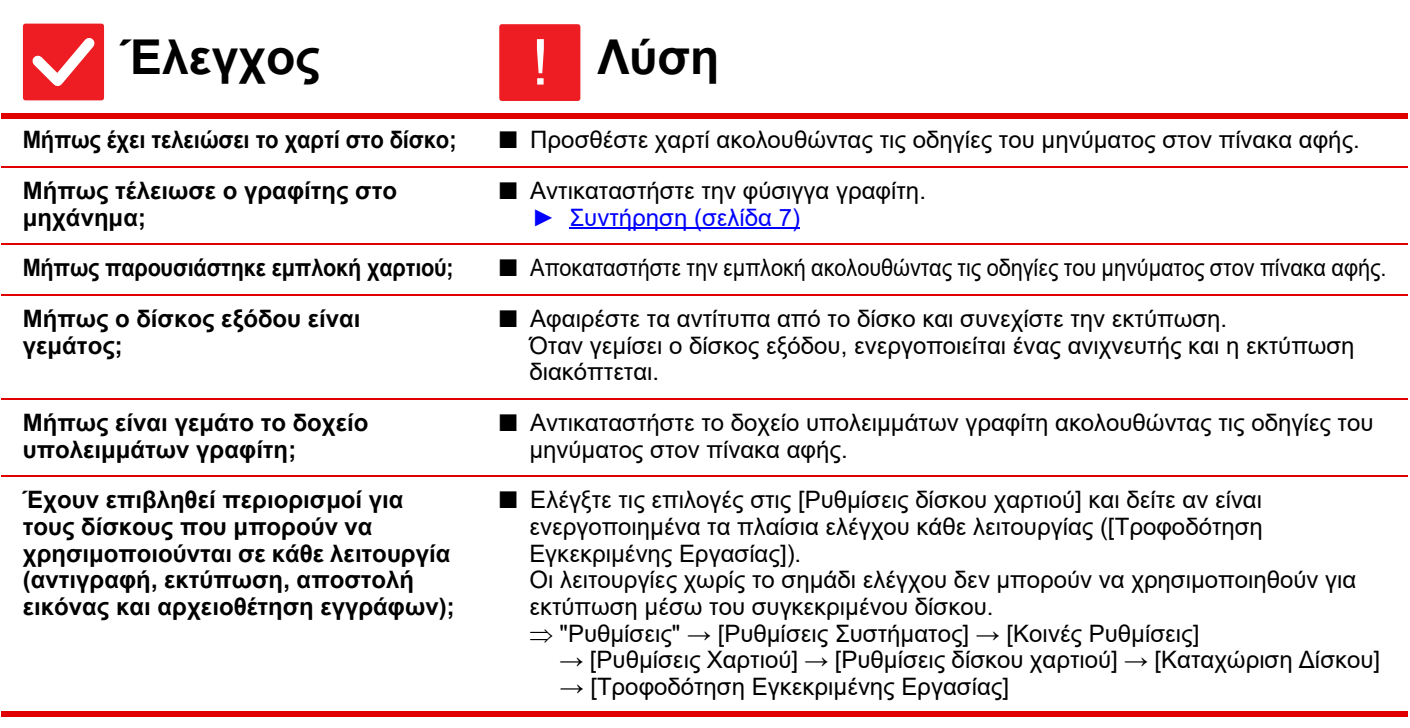

圛

#### <span id="page-12-0"></span>**ΔΕΝ ΕΠΙΛΕΓΕΤΑΙ ΑΥΤΟΜΑΤΑ ΤΟ ΜΕΓΕΘΟΣ ΤΟΥ ΠΡΩΤΟΤΥΠΟΥ Ή ΕΠΙΛΕΓΕΤΑΙ ΕΣΦΑΛΜΕΝΟ ΜΕΓΕΘΟΣ** ?

<span id="page-12-2"></span><span id="page-12-1"></span>![](_page_12_Picture_776.jpeg)

#### <span id="page-12-4"></span><span id="page-12-3"></span>**ΤΟ ΠΑΡΟΥΣΙΑΖΟΜΕΝΟ ΜΕΓΕΘΟΣ ΧΑΡΤΙΟΥ ΣΤΟΝ ΔΙΣΚΟ ΔΕΝ ΕΙΝΑΙ ΣΩΣΤΟ.** ?

$$
\bigvee\, \text{E} \lambda \text{E} \gamma \chi \text{OS}
$$

**Έλεγχος Λύση**

!

<span id="page-12-5"></span>**Το χαρτί που είναι τοποθετημένο στον δίσκο 1 ή στον δίσκο 2 έχει το μέγεθος που παρουσιάζεται στην οθόνη αφής;**

■ Καθορίστε την τιμή για τις "Ρυθμίσεις Δίσκου" στην αρχική οθόνη και αλλάξτε τη ρύθμιση για το μέγεθος του τοποθετημένου χαρτιού με βάση τη ρύθμιση για το μέγεθος του χαρτιού στον δίσκο 1 ή στον δίσκο 2.

#### <span id="page-12-6"></span>**ΠΑΡΟΥΣΙΑΖΟΝΤΑΙ ΕΜΠΛΟΚΕΣ ΣΤΑ ΠΡΩΤΟΤΥΠΑ (ΑΥΤΟΜΑΤΟΣ ΤΡΟΦΟΔΟΤΗΣ ΠΡΩΤΟΤΥΠΩΝ)** ?

<span id="page-12-10"></span><span id="page-12-9"></span><span id="page-12-8"></span><span id="page-12-7"></span>![](_page_12_Picture_777.jpeg)

 $\begin{tabular}{|c|c|} \hline \quad \quad & \quad \quad & \quad \quad \\ \hline \quad \quad & \quad \quad & \quad \quad \\ \hline \end{tabular}$ 

#### <span id="page-13-0"></span>**ΠΑΡΟΥΣΙΑΖΟΝΤΑΙ ΕΜΠΛΟΚΕΣ ΣΤΗΝ ΤΡΟΦΟΔΟΣΙΑ ΧΑΡΤΙΟΥ** ?

<span id="page-13-13"></span><span id="page-13-12"></span><span id="page-13-11"></span><span id="page-13-10"></span><span id="page-13-9"></span><span id="page-13-8"></span><span id="page-13-7"></span><span id="page-13-6"></span><span id="page-13-5"></span><span id="page-13-4"></span><span id="page-13-3"></span><span id="page-13-2"></span><span id="page-13-1"></span>![](_page_13_Picture_1074.jpeg)

Þ

#### <span id="page-14-0"></span>**ΔΕΝ ΤΡΟΦΟΔΟΤΕΙΤΑΙ ΧΑΡΤΙ ΑΠΟ ΤΟ ΔΙΣΚΟ ΧΑΡΤΙΟΥ** ?

<span id="page-14-2"></span><span id="page-14-1"></span>![](_page_14_Picture_695.jpeg)

#### <span id="page-14-3"></span>**ΔΕΝ ΓΝΩΡΙΖΩ ΠΩΣ ΜΠΟΡΩ ΝΑ ΑΛΛΑΖΩ ΤΟ ΜΕΓΕΘΟΣ ΧΑΡΤΙΟΥ** ?

![](_page_14_Picture_4.jpeg)

<span id="page-14-4"></span>**Καθορίστε το μέγεθος του χαρτιού που θα χρησιμοποιείται σε κάθε δίσκο στις ρυθμίσεις του δίσκου.**

![](_page_14_Picture_6.jpeg)

■ Το πλήκτρο "Ρυθμίσεις Δίσκου" βρίσκεται στην αρχική οθόνη. Πατήστε το πλήκτρο αυτό για να ανοίξει η οθόνη ρυθμίσεων του δίσκου. Πατήστε το δίσκο στον οποίο θέλετε να αλλάξετε το μέγεθος του χαρτιού, επιλέξτε τον τύπο χαρτιού, και, στη συνέχεια, πατήστε την καρτέλα [Μέγεθος]. Επιλέξτε το μέγεθος χαρτιού και πατήστε το πλήκτρο [ΟΚ]. Αν έχετε τοποθετήσει ένα ειδικό μέγεθος χαρτιού στο δίσκο bypass, πατήστε το πλήκτρο [Άμεση Εισαγωγή] αφού αρχικά πατήσετε την καρτέλα [Μέγεθος], εισαγάγετε το μέγεθος του χαρτιού χειροκίνητα και πατήστε το πλήκτρο [ΟΚ].

### <span id="page-14-5"></span>**ΤΟ ΠΡΟΪΟΝ ΕΞΟΔΟΥ ΕΙΝΑΙ ΕΜΦΑΝΩΣ ΤΣΑΛΑΚΩΜΕΝΟ ΚΑΙ ΑΝΟΜΟΙΟΜΟΡΦΟ** ?

!

![](_page_14_Picture_9.jpeg)

<span id="page-14-6"></span>**Αφαιρέστε το χαρτί και γυρίστε την πλευρά ανοίγματος από την άλλη. Η χρήση διαφορετικού τύπου χαρτιού μπορεί να βελτιώσει το πρόβλημα.**

■ Χάρη σε αυτό μπορεί να βελτιωθούν ορισμένες συνθήκες που προκαλούν κύρτωμα του χαρτιού. ► Διαδικασία [προσθήκης](#page-5-0) χαρτιού (σελίδα 6)

#### <span id="page-15-0"></span>**Η ΕΙΚΟΝΑ ΣΤΟ ΧΑΡΤΙ ΕΙΝΑΙ ΛΟΞΗ** ?

<span id="page-15-2"></span><span id="page-15-1"></span>![](_page_15_Picture_830.jpeg)

# <span id="page-15-4"></span><span id="page-15-3"></span>**ΕΜΦΑΝΙΖΟΝΤΑΙ ΓΡΑΜΜΕΣ ΣΤΗΝ ΕΙΚΟΝΑ.**

<span id="page-15-6"></span><span id="page-15-5"></span>![](_page_15_Picture_831.jpeg)

<span id="page-15-7"></span>![](_page_15_Picture_5.jpeg)

?

圛

# <span id="page-15-8"></span>**ΕΜΦΑΝΙΖΟΝΤΑΙ ΜΟΥΝΤΖΟΥΡΕΣ ΣΤΟ ΕΚΤΥΠΩΜΕΝΟ ΕΓΓΡΑΦΟ**

![](_page_15_Picture_7.jpeg)

!

**16**

<span id="page-15-9"></span>**Μήπως χρησιμοποιείτε χαρτί που δεν πληροί τις προδιαγραφές;**

- Χρησιμοποιήστε χαρτί που συνιστά η SHARP. Η χρήση χαρτιού που προορίζεται για άλλα μοντέλα ή ειδικού χαρτιού που δεν υποστηρίζεται μπορεί να προκαλέσει εμπλοκές, ζάρες ή μουντζούρες. -"ΑΝΑΛΩΣΙΜΑ" στον "Οδηγίες Χρήσης"
- Δοκιμάστε να καθορίσετε έναν τύπο χαρτιού που θα είναι λίγο βαρύτερο ή ελαφρύτερο από το κανονικό. (Αν χρησιμοποιείτε απλό χαρτί, περάστε από το απλό χαρτί 1 στο απλό χαρτί 2 ή από το απλό χαρτί 2 στο απλό χαρτί 1.) Ανάλογα με τον τύπο του χαρτιού, η ποιότητα της εκτύπωσης ενδέχεται να βελτιωθεί. Για αναλυτικές πληροφορίες, επικοινωνήστε με τον προμηθευτή σας ή με το πλησιέστερο Τμήμα Εξυπηρέτησης της SHARP.

圉

<span id="page-16-1"></span><span id="page-16-0"></span>![](_page_16_Picture_726.jpeg)

## <span id="page-16-3"></span><span id="page-16-2"></span>**ΚΑΤΑ ΤΗΝ ΕΚΤΥΠΩΣΗ ΣΕ ΧΑΡΤΟΝΙ, ΟΙ ΕΚΤΥΠΩΣΕΙΣ ΜΕΤΑ ΑΠΟ ΤΗ 2Η ΣΕΛΙΔΑ ΕΙΝΑΙ ΒΡΩΜΙΚΕΣ** ?

# **Έλεγχος Λύση**

![](_page_16_Picture_4.jpeg)

<span id="page-16-4"></span>**Έχετε ορίσει σωστά τον τύπο χαρτιού;**

- Ορίστε τον σωστό τύπο χαρτιού στις ρυθμίσεις δίσκου. Βεβαιωθείτε ότι δεν έχουν συμβεί τα εξής:
	- Όταν χρησιμοποιείτε χαρτόνι ως μέσο εκτύπωσης, αλλάξτε τον τύπο χαρτιού στις ρυθμίσεις του δίσκου σε Χαρτόνι. (Αν τρίψετε την εικόνα, ενδέχεται να σβηστεί).
	- Χρησιμοποιείται διαφορετικό χαρτί, αλλά στις ρυθμίσεις του δίσκου έχει επιλεγεί χαρτόνι. (Αυτό μπορεί να προκαλέσει ζάρες και εμπλοκές).
		- "Ρυθμίσεις" → [Ρυθμίσεις Συστήματος] → [Κοινές Ρυθμίσεις]  $\rightarrow$  [Ρυθμίσεις Χαρτιού] → [Ρυθμίσεις δίσκου χαρτιού] → [Καταχώριση Δίσκου]

#### <span id="page-16-5"></span>**ΚΟΒΕΤΑΙ ΕΝΑ ΜΕΡΟΣ ΤΗΣ ΕΙΚΟΝΑΣ** ?

<span id="page-16-7"></span><span id="page-16-6"></span>![](_page_16_Picture_727.jpeg)

#### <span id="page-17-0"></span>**Η ΕΚΤΥΠΩΣΗ ΠΡΑΓΜΑΤΟΠΟΙΕΙΤΑΙ ΣΕ ΕΣΦΑΛΜΕΝΗ ΠΛΕΥΡΑ ΤΟΥ ΧΑΡΤΙΟΥ** ?

!

![](_page_17_Picture_2.jpeg)

<span id="page-17-1"></span>**Έχει τοποθετηθεί το χαρτί με την όψη εκτύπωσης προς τη σωστή κατεύθυνση;**

- Βεβαιωθείτε ότι η όψη εκτύπωσης του χαρτιού έχει τοποθετηθεί προς τη σωστή κατεύθυνση. • Δίσκοι 1 έως 5: Τοποθετήστε το χαρτί με την όψη εκτύπωσης προς τα επάνω.\*
	- Δίσκος bypass:
	- Τοποθετήστε το χαρτί με την πλευρά εκτύπωσης προς τα κάτω.\*
	- \* Όταν ο τύπος του χαρτιού είναι "Προτυπωμένο" ή "Επιστολόχαρτο", τοποθετήστε το χαρτί προς την αντίθετη κατεύθυνση.

(Εκτός εάν στη λειτουργία ρύθμισης έχει ενεργοποιηθεί η ρύθμιση [Απενεργοποίηση της διπλής όψης] (από το διαχειριστή).

Για πληροφορίες σχετικά με τη λειτουργία ρύθμισης, συμβουλευτείτε το διαχειριστή σας).

![](_page_17_Picture_11.jpeg)

圛

# <span id="page-17-2"></span>**Η ΕΚΤΥΠΩΣΗ ΤΩΝ ΕΞΩΦΥΛΛΩΝ Ή ΤΩΝ ΕΝΘΕΤΩΝ ΔΕΝ ΠΡΑΓΜΑΤΟΠΟΙΕΙΤΑΙ ΣΤΟ ΚΑΘΟΡΙΣΜΕΝΟ ΧΑΡΤΙ**

![](_page_17_Picture_13.jpeg)

![](_page_17_Picture_14.jpeg)

<span id="page-17-3"></span>**Έχετε ορίσει σωστά τον τύπο χαρτιού;**

■ Ορίστε το σωστό τύπο χαρτιού για το δίσκο που περιέχει το χαρτί που έχει καθοριστεί για το εξώφυλλο ή το ένθετο. Αν ο τύπος χαρτιού που έχετε ορίσει για το εξώφυλλο ή το ένθετο δεν είναι ο ίδιος με τον τύπο χαρτιού που έχει οριστεί για το συγκεκριμένο δίσκο, η τροφοδοσία του χαρτιού πραγματοποιείται από διαφορετικό δίσκο.  $\Rightarrow$  "Ρυθμίσεις" → [Ρυθμίσεις Συστήματος] → [Κοινές Ρυθμίσεις] → [Ρυθμίσεις Χαρτιού] → [Ρυθμίσεις δίσκου χαρτιού] → [Καταχώριση Δίσκου]

#### <span id="page-17-4"></span>**ΔΕΝ ΕΙΝΑΙ ΔΥΝΑΤΗ Η ΧΡΗΣΗ ΤΗΣ ΣΥΝΔΕΔΕΜΕΝΗΣ ΣΥΣΚΕΥΗΣ USB** ?

<span id="page-17-8"></span><span id="page-17-7"></span><span id="page-17-6"></span><span id="page-17-5"></span>![](_page_17_Picture_784.jpeg)

#### <span id="page-18-0"></span>**Η ΜΟΝΑΔΑ ΤΕΛΙΚΗΣ ΕΠΕΞΕΡΓΑΣΙΑΣ ΔΕΝ ΛΕΙΤΟΥΡΓΕΙ.** ?

!

![](_page_18_Picture_2.jpeg)

圛

**Έλεγχος Επίλυση**

■ Αφαιρέστε όλο το χαρτί που έχει απομείνει στη μονάδα συλλέκτη συρραπτικού.

<span id="page-18-1"></span>**Μήπως εμφανίζεται ένα μήνυμα που υποδεικνύει ότι χρειάζεται να αφαιρέσετε χαρτί από τη μονάδα συλλέκτη συρραπτικού;**

<span id="page-18-2"></span>**Μήπως ο διαχειριστής έχει απενεργοποιήσει κάποιες λειτουργίες;** ■ Συμβουλευτείτε το διαχειριστή σας. Κάποιες λειτουργίες ενδέχεται να έχουν απενεργοποιηθεί στη λειτουργία ρύθμισης.

#### <span id="page-18-3"></span>**ΔΕΝ ΕΚΤΕΛΕΙΤΑΙ ΣΥΡΡΑΦΗ.** ?

<span id="page-18-6"></span><span id="page-18-5"></span><span id="page-18-4"></span>![](_page_18_Picture_834.jpeg)

<span id="page-18-9"></span><span id="page-18-8"></span><span id="page-18-7"></span>**χαρτιού στον επιλεγμένο δίσκο στο πρόγραμμα οδήγησης του εκτυπωτή έχει οριστεί σε τύπο χαρτιού που δεν μπορεί να συρραφτεί;**

στεί στο μηχάνημα και να επιλέξετε το δίσκο που έχει οριστεί για χαρτί\* το οποίο μπορεί να χρησιμοποιηθεί για εκτύπωση με συρραφή. Κάντε κλικ στο κουμπί [Κατάσταση Δίσκου] στην καρτέλα [Δίσκος Xαρτιού] του παραθύρου ιδιοτήτων του εκτυπωτή και ελέγξτε τη ρύθμιση για τον τύπο χαρτιού σε κάθε δίσκο. \*Δεν είναι δυνατή η συρραφή σε ετικέτες, χαρτί με ετικέτα, γυαλιστερό χαρτί, διαφάνειες και φακέλους. Επιπλέον, αν στον τύπο χρήστη έχει οριστεί η επιλογή "Απενεργοποίηση Συραπτικού", η συρραφή δεν θα είναι δυνατή.

#### <span id="page-18-10"></span>**Η ΘΕΣΗ ΣΥΡΡΑΦΗΣ ΔΕΝ ΕΙΝΑΙ ΣΩΣΤΗ.** ?

![](_page_18_Picture_14.jpeg)

**Έλεγχος Επίλυση** !

<span id="page-18-11"></span>

**Έχει καθοριστεί σωστά η θέση συρραφής;** ■ Ελέγξτε τη θέση συρραφής στην "ΟΘΟΝΗ ΠΡΟΕΠΙΣΚΟΠΗΣΗΣ".

#### <span id="page-19-0"></span>**ΔΕΝ ΕΜΦΑΝΙΖΟΝΤΑΙ ΕΙΚΟΝΕΣ ΠΡΟΕΠΙΣΚΟΠΗΣΗΣ Ή ΜΙΚΡΟΓΡΑΦΙΕΣ** ?

!

!

![](_page_19_Picture_2.jpeg)

圛

**Έλεγχος Λύση**

<span id="page-19-1"></span>**Υπάρχουν πολλές εργασίες σε αναμονή προς εκτέλεση;**

■ Περιμένετε έως ότου εκτελεστούν αρκετές από τις εργασίες.

## <span id="page-19-2"></span>**ΔΕΝ ΦΑΙΝΕΤΑΙ ΚΑΘΑΡΑ Η ΟΘΟΝΗ ΤΟΥ ΠΙΝΑΚΑ ΑΦΗΣ** ?

![](_page_19_Picture_7.jpeg)

![](_page_19_Picture_9.jpeg)

<span id="page-19-3"></span>**Έχει ρυθμιστεί σωστά η φωτεινότητα;** ■ Πατήστε στην αρχική οθόνη το πλήκτρο [Ρύθμιση Φωτεινότητας] ( ) για να ρυθμίσετε τη φωτεινότητα.

#### <span id="page-19-4"></span>**ΑΠΟΣΥΝΔΕΘΗΚΑΤΕ ΧΩΡΙΣ ΝΑ ΤΟ ΕΠΙΛΕΞΕΤΕ** ?

![](_page_19_Picture_13.jpeg)

![](_page_19_Picture_14.jpeg)

<span id="page-19-5"></span>**Μήπως ενεργοποιήθηκε η Αυτόματη Διαγραφή;**

![](_page_19_Picture_489.jpeg)

#### <span id="page-19-6"></span>**ΔΕΝ ΓΝΩΡΙΖΩ ΠΟΥ ΒΡΙΣΚΕΤΑΙ Η ΡΥΘΜΙΣΗ ΤΗΣ ΔΙΕΥΘΥΝΣΗΣ IP** ?

**Έλεγχος Λύση**

!

<span id="page-19-7"></span>**Η διεύθυνση IP έχει οριστεί στις Ρυθμίσεις Δικτύου της λειτουργίας Ρύθμισης.**

- Για να ορίσετε μια μόνιμη διεύθυνση IP, ζητήστε από το διαχειριστή του δικτύου τη διεύθυνση IP που έχει εκχωρηθεί στο μηχάνημα και άλλες πληροφορίες που είναι απαραίτητες για τις Ρυθμίσεις Δικτύου.
	- "Ρυθμίσεις (διαχειριστής)" → [Ρυθμίσεις Συστήματος] → [Ρυθμίσεις Δικτύου]  $\rightarrow$  [Ρυθμίσεις Διασύνδεσης]

![](_page_20_Picture_1.jpeg)

圉

## <span id="page-20-0"></span>**ΔΕΝ ΓΝΩΡΙΖΩ ΠΩΣ ΜΠΟΡΩ ΝΑ ΑΛΛΑΞΩ ΤΟ ΧΡΩΜΑ ΦΟΝΤΟΥ ΤΗΣ ΑΡΧΙΚΗΣ ΟΘΟΝΗΣ**

![](_page_20_Picture_3.jpeg)

**Έλεγχος Λύση**

!

<span id="page-20-1"></span>**Μπορείτε να αλλάξετε το χρώμα του φόντου στη "Ρύθμιση Προβολής Μοτίβου".**

■ Στην αρχική οθόνη ανοίξτε τον πίνακα λειτουργίας και πατήστε τη [Ρύθμιση Προβολής Μοτίβου]. Εισαγάγετε τον κωδικό πρόσβασης διαχειριστή και επιλέξτε το επιθυμητό χρώμα από τα πρότυπα 1 έως 5. Για περισσότερες πληροφορίες ανατρέξτε στο Εγχειρίδιο Χρήστη (Χειρισμός Οθόνης Αφής).

## <span id="page-20-2"></span>**ΔΕΝ ΓΝΩΡΙΖΩ ΠΩΣ ΜΠΟΡΩ ΝΑ ΠΡΟΣΘΕΣΩ Ή ΝΑ ΑΦΑΙΡΕΣΩ ΜΙΑ ΣΥΝΤΟΜΕΥΣΗ ΑΠΟ ΤΗΝ ΑΡΧΙΚΗ ΟΘΟΝΗ** ?

![](_page_20_Picture_9.jpeg)

$$
\bigwedge \tilde{U} \sigma r
$$

!

!

<span id="page-20-3"></span>**Μπορείτε να αλλάξετε μια συντόμευση από την επιλογή "Επεξεργασία Αρχικής".**

■ Στην αρχική οθόνη ανοίξτε τον πίνακα λειτουργίας και πατήστε τη [Επεξεργασία Αρχικής]. Εισαγάγετε τον κωδικό πρόσβασης διαχειριστή, πατήστε την επιθυμητή θέση και προσθέσετε μια συντόμευση, ή πατήστε μια συντόμευση και διαγράψετε την. Για περισσότερες πληροφορίες ανατρέξτε στο Εγχειρίδιο Χρήστη (Χειρισμός Οθόνης Αφής).

## <span id="page-20-4"></span>**ΔΕΝ ΓΝΩΡΙΖΩ ΠΩΣ ΜΠΟΡΩ ΝΑ ΕΠΑΝΑΦΕΡΩ ΤΗ ΡΥΘΜΙΣΗ ΜΕΓΑΛΟΥ ΚΕΙΜΕΝΟΥ ΣΤΗΝ ΑΡΧΙΚΗ ΤΗΣ ΤΙΜΗ** ?

![](_page_20_Picture_14.jpeg)

**Έλεγχος Λύση**

<span id="page-20-5"></span>**Είναι η λειτουργία μεγάλου κειμένου ενεργοποιημένη στην αρχική οθόνη;**

![](_page_20_Picture_17.jpeg)

■ Η λειτουργία μεγάλου κειμένου είναι ενεργοποιημένη εάν εμφανίζεται το<br>αντίστοιχο εικονίδιο ε∰. Πατήστε το εικονίδιο νια να το αλλάξετε σε αντίστοιχο εικονίδιο . Πατήστε το εικονίδιο για να το αλλάξετε σε και να ακυρώσετε τη λειτουργία μεγάλου κειμένου.

Þ

## <span id="page-21-0"></span>**ΔΕΝ ΓΝΩΡΙΖΩ ΠΩΣ ΜΠΟΡΩ ΝΑ ΡΥΘΜΙΣΩ ΤΟ ΧΡΟΝΟ ΓΙΑ ΤΗΝ ΕΙΣΑΓΩΓΗ ΤΟΥ ΜΗΧΑΝΗΜΑΤΟΣ ΣΕ ΛΕΙΤΟΥΡΓΙΑ ΕΞΟΙΚΟΝΟΜΗΣΗΣ ΕΝΕΡΓΕΙΑΣ** ?

![](_page_21_Picture_2.jpeg)

<span id="page-21-1"></span>**Ρυθμίστε το χρόνο για την εισαγωγή του μηχανήματος σε λειτουργία εξοικονόμησης ενέργειας από τις Ρυθμίσεις Εξοικονόμησης Ενέργειας της λειτουργίας Ρύθμισης.**

![](_page_21_Picture_4.jpeg)

■ Ρυθμίστε το χρόνο για την εισαγωγή του μηχανήματος σε λειτουργία εξοικονόμησης ενέργειας από τις Ρυθμίσεις Εξοικονόμησης Ενέργειας της λειτουργίας Ρύθμισης.

Ρυθμίστε το χρόνο που θα απαιτείται για να εισέλθει το μηχάνημα σε Λειτουργία προθέρμανσης.

- $\Rightarrow$  "Ρυθμίσεις (διαχειριστής)" → [Ρυθμίσεις Συστήματος]
	- $\rightarrow$  [Εξοικονόμηση Ενέργειας]  $\rightarrow$  [Ρύθμιση Οικονομικής Λειτουργίας]  $\rightarrow$  [Ρύθμιση Λειτουργίας Προθέρμανσης]

Ρυθμίστε το χρόνο που θα απαιτείται για να ενεργοποιηθεί η λειτουργία Αυτόματου Σβησίματος Μηχανής

- $\Rightarrow$  "Ρυθμίσεις (διαχειριστής)" → [Ρυθμίσεις Συστήματος]
	- $\rightarrow$  [Εξοικονόμηση Ενέργειας] → [Ρύθμιση Οικονομικής Λειτουργίας]
	- → [Αυτόματο σβήσιμο μηχανής] → [Χρονοδιακόπτης Για Αυτόματο Σβήσιμο Μηχανής]

### <span id="page-21-2"></span>**ΞΕΧΑΣΑ ΤΟΝ ΚΩΔΙΚΟ ΠΡΟΣΒΑΣΗΣ ΔΙΑΧΕΙΡΙΣΤΗ** ?

![](_page_21_Picture_14.jpeg)

![](_page_21_Picture_15.jpeg)

<span id="page-21-3"></span>**Έχετε αλλάξει τον κωδικό πρόσβασης διαχειριστή από την εργοστασιακά προεπιλεγμένη ρύθμιση;**

■ Επικοινωνήστε με τον προμηθευτή σας ή τον πλησιέστερο εξουσιοδοτημένο αντιπρόσωπο τεχνικής εξυπηρέτησης SHARP. Για τον εργοστασιακά προεπιλεγμένο κωδικό πρόσβασης διαχειριστή, ανατρέξτε στην ενότητα "ΠΡΟΣ ΤΟ ΔΙΑΧΕΙΡΙΣΤΗ ΤΟΥ ΜΗΧΑΝΗΜΑΤΟΣ" στον Οδηγό Έναρξης. Αφού αλλάξετε τον κωδικό πρόσβασης, φροντίστε να τον θυμάστε.

## <span id="page-21-4"></span>**ΔΕΝ ΓΝΩΡΙΖΩ ΜΕ ΠΟΙΟΝ ΠΡΕΠΕΙ ΝΑ ΕΠΙΚΟΙΝΩΝΗΣΩ ΣΧΕΤΙΚΑ ΜΕ ΤΗ ΣΥΝΤΗΡΗΣΗ ΚΑΙ ΤΗΝ ΕΠΙΣΚΕΥΗ** ?

![](_page_21_Picture_19.jpeg)

!

<span id="page-21-5"></span>**Ελέγξτε τις πληροφορίες υποστήριξης πελατών.**

■ Επικοινωνήστε με τον προμηθευτή σας ή τον πλησιέστερο εξουσιοδοτημένο αντιπρόσωπο τεχνικής εξυπηρέτησης SHARP.

# <span id="page-22-5"></span><span id="page-22-0"></span>**ΛΙΣΤΑ ΕΛΕΓΧΟΥ**

Μήπως ο διαχειριστής έχει απενεργοποιήσει κάποιες λειτουργίες;

Κάποιες λειτουργίες ενδέχεται να έχουν απενεργοποιηθεί στη λειτουργία ρύθμισης. Όταν είναι ενεργοποιημένη η πιστοποίηση χρήστη, οι δικές σας ρυθμίσεις χρήστη μπορεί να περιορίζουν τις λειτουργίες που μπορείτε να χρησιμοποιήσετε. Συμβουλευτείτε το διαχειριστή σας.

![](_page_22_Picture_1058.jpeg)

#### <span id="page-22-1"></span>**ΔΕΝ ΕΚΤΕΛΕΙΤΑΙ ΑΝΤΙΓΡΑΦΗ ΔΙΠΛΗΣ ΟΨΗΣ** ?

<span id="page-22-4"></span><span id="page-22-3"></span><span id="page-22-2"></span>![](_page_22_Picture_1059.jpeg)

![](_page_23_Figure_1.jpeg)

電

# <span id="page-23-0"></span>**ΔΕΝ ΛΕΙΤΟΥΡΓΕΙ Η ΠΕΡΙΣΤΡΟΦΗ ΚΑΤΑ ΤΗΝ ΑΝΤΙΓΡΑΦΗ**

<span id="page-23-2"></span><span id="page-23-1"></span>![](_page_23_Picture_547.jpeg)

#### <span id="page-23-4"></span><span id="page-23-3"></span>**ΔΕΝ ΛΕΙΤΟΥΡΓΕΙ Η ΜΕΓΕΘΥΝΣΗ/ΣΜΙΚΡΥΝΣΗ** ?

# **Έλεγχος Λύση**

# !<br>!

<span id="page-23-5"></span>**Είναι σωστές οι ρυθμίσεις για το πρωτότυπο, το χαρτί και την κλίμακα;** ■ Ελέγξτε αν το μέγεθος του πρωτοτύπου που εμφανίζεται στην οθόνη είναι σωστό. Μετά από αυτό, ελέγξτε αν έχει επιλεγεί το σωστό χαρτί. Πατήστε το πλήκτρο [Κλίμακα] και, στη συνέχεια, το πλήκτρο [Αυτοματη Κλιμακα]. Θα εμφανιστεί η κατάλληλη κλίμακα για το πρωτότυπο και το χαρτί.

### <span id="page-23-6"></span>**Η ΕΙΚΟΝΑ ΕΙΝΑΙ ΥΠΕΡΒΟΛΙΚΑ ΦΩΤΕΙΝΗ Ή ΣΚΟΤΕΙΝΗ** ?

![](_page_23_Picture_10.jpeg)

![](_page_23_Picture_11.jpeg)

![](_page_23_Picture_12.jpeg)

<span id="page-23-7"></span>**Μήπως η εικόνα είναι υπερβολικά φωτεινή;**

■ Επιλέξτε κατάλληλη λειτουργία φωτεινότητας για το πρωτότυπο που αντιγράφεται και ρυθμίστε χειροκίνητα το επίπεδο φωτεινότητας.

<span id="page-23-8"></span>**Μήπως η εικόνα είναι υπερβολικά σκοτεινή;**

電

<span id="page-24-0"></span>![](_page_24_Picture_809.jpeg)

<span id="page-24-2"></span><span id="page-24-1"></span>**ΚΟΒΕΤΑΙ ΕΝΑ ΜΕΡΟΣ ΤΗΣ ΕΙΚΟΝΑΣ** ?

<span id="page-24-4"></span><span id="page-24-3"></span>![](_page_24_Picture_810.jpeg)

![](_page_25_Picture_0.jpeg)

#### <span id="page-25-0"></span>**ΤΑ ΑΝΤΙΓΡΑΦΑ ΕΙΝΑΙ ΚΕΝΑ** ?

![](_page_25_Picture_3.jpeg)

# **Έλεγχος Λύση**

!<br>!

<span id="page-25-1"></span>**Έχει τοποθετηθεί σωστά το πρωτότυπο με την όψη προς τα επάνω ή προς τα κάτω;**

■ Όταν χρησιμοποιείτε το κρύσταλλο πρωτοτύπων, το πρωτότυπο πρέπει να τοποθετείται με την όψη προς τα κάτω. Όταν χρησιμοποιείτε τον αυτόματο τροφοδότη πρωτοτύπων, το πρωτότυπο πρέπει να τοποθετείται με την όψη προς τα επάνω.

### <span id="page-25-2"></span>**ΘΕΛΩ ΝΑ ΑΝΤΙΓΡΑΨΩ ΠΟΛΛΕΣ ΣΕΛΙΔΕΣ A4 ΣΕ ΕΝΑ ΦΥΛΟ ΧΑΡΤΙΟΥ A4** ?

![](_page_25_Picture_9.jpeg)

![](_page_25_Picture_10.jpeg)

<span id="page-25-3"></span>

**Χρησιμοποιήστε τη λειτουργία N-Up.** ■ Η λειτουργία Ν-Up σάς επιτρέπει να μειώσετε και να αντιγράψετε τις εικόνες των έως οχτώ σελίδων Α4 σε ένα φύλλο χαρτιού. Πατήστε το πλήκτρο [N-Up]. Στην κανονική λειτουργία μπορείτε να προσθέσετε περιγράμματα σε Ν-Up αντίγραφα.

# <span id="page-26-1"></span><span id="page-26-0"></span>**ΛΙΣΤΑ ΕΛΕΓΧΟΥ**

Μήπως ο διαχειριστής έχει απενεργοποιήσει κάποιες λειτουργίες;

Κάποιες λειτουργίες ενδέχεται να έχουν απενεργοποιηθεί στη λειτουργία ρύθμισης. Όταν είναι ενεργοποιημένη η πιστοποίηση χρήστη, οι δικές σας ρυθμίσεις χρήστη μπορεί να περιορίζουν τις λειτουργίες που μπορείτε να χρησιμοποιήσετε. Συμβουλευτείτε το διαχειριστή σας.

![](_page_26_Picture_1099.jpeg)

le

![](_page_27_Picture_2.jpeg)

Είναι [συνδεδεμένος](#page-33-3) ο υπολογιστής σας στο μηχάνημα; [34](#page-33-3)

**ΜΕΤΑ ΤΗΝ [ΑΝΤΙΚΑΤΑΣΤΑΣΗ](#page-33-2) ΤΟΥ ΔΡΟΜΟΛΟΓΗΤΗ ΔΕΝ ΜΠΟΡΩ ΠΛΕΟΝ ΝΑ ΕΚΤΥΠΩΝΩ ΑΠΟ ΤΟ [ΜΗΧΑΝΗΜΑ](#page-33-2)**

#### <span id="page-27-0"></span>**ΔΕΝ ΕΚΤΕΛΕΙΤΑΙ ΕΚΤΥΠΩΣΗ** ?

<span id="page-27-9"></span><span id="page-27-8"></span><span id="page-27-7"></span><span id="page-27-6"></span><span id="page-27-5"></span><span id="page-27-4"></span><span id="page-27-3"></span><span id="page-27-2"></span><span id="page-27-1"></span>![](_page_27_Picture_962.jpeg)

<span id="page-28-1"></span><span id="page-28-0"></span>![](_page_28_Picture_814.jpeg)

### <span id="page-28-4"></span><span id="page-28-3"></span><span id="page-28-2"></span>**ΔΕΝ ΓΝΩΡΙΖΩ ΠΟΙΟ ΠΡΟΓΡΑΜΜΑ ΟΔΗΓΗΣΗΣ ΕΚΤΥΠΩΤΗ ΠΡΕΠΕΙ ΝΑ ΕΓΚΑΤΑΣΤΗΣΩ** ?

![](_page_28_Picture_3.jpeg)

<span id="page-28-5"></span>![](_page_28_Picture_815.jpeg)

![](_page_28_Picture_816.jpeg)

Το πρόγραμμα οδήγησης PPD δίνει στο μηχάνημα τη δυνατότητα να χρησιμοποιεί το τυπικό πρόγραμμα οδήγησης εκτυπωτή PS των Windows.

#### <span id="page-29-0"></span>**ΔΕΝ ΓΝΩΡΙΖΩ ΠΩΣ ΜΠΟΡΩ ΝΑ ΑΚΥΡΩΣΩ ΤΗΝ ΕΚΤΥΠΩΣΗ** ?

![](_page_29_Picture_2.jpeg)

!<br>!

![](_page_29_Picture_4.jpeg)

<span id="page-29-1"></span>**Ακολουθήστε τα παρακάτω βήματα για να ακυρώσετε την εκτύπωση**

■ Αν τα δεδομένα εκτύπωσης δεν έχουν τροφοδοτήσει το μηχάνημα, ανατρέξτε στο εγχειρίδιο του λειτουργικού συστήματος ή της εφαρμογής σας. Αν τα δεδομένα εκτύπωσης έχουν τροφοδοτήσει το μηχάνημα, πατήστε το πλήκτρο [Κατάστ. Εργασ.], το πλήκτρο [Τροφοδοσία], ή το πλήκτρο [Ουρά Εργασ.] και επιλέξτε την εργασία που θέλετε να διαγράψετε από τη λίστα. Ανοίξτε τον πίνακα λειτουργίας και πατήστε την επιλογή [Σταμάτημα/Διαγραφή]. Θα εμφανιστεί ένα μήνυμα για την επιβεβαίωση της ακύρωσης. Πατήστε το πλήκτρο [Ακύρωση] .

![](_page_29_Picture_7.jpeg)

## <span id="page-29-2"></span>**ΔΕΝ ΓΝΩΡΙΖΩ ΠΩΣ ΜΠΟΡΩ ΝΑ ΕΚΤΥΠΩΝΩ ΣΕ ΕΙΔΙΚΑ ΜΕΣΑ (ΚΑΡΤ ΠΟΣΤΑΛ, ΦΑΚΕΛΟΥΣ, Κ.ΛΠ.)**

![](_page_29_Picture_9.jpeg)

![](_page_29_Picture_10.jpeg)

!

<span id="page-29-3"></span>**Τοποθετήστε φακέλους ή άλλα ειδικά μέσα στον δίσκο bypass.**

■ Μετά την τοποθέτηση των μέσων, στην αρχική οθόνη ορίστε το μέγεθος χαρτιού και το χαρτί στις [Ρυθμίσεις Δίσκου]. Για αναλυτικές πληροφορίες όσον αφορά τη μέθοδο καθορισμού του χαρτιού και τον τύπο και το μέγεθος του χαρτιού, π.χ. τον τύπο φακέλων κλπ, ανατρέξτε στο Εγχειρίδιο Χρήστη. Όταν ολοκληρώσετε τις ρυθμίσεις στο μηχάνημα, καθορίστε τις ανάλογες τιμές για τις επιλογές "Μέγεθος Πρωτοτύπου" και "Μέγεθος Χαρτιού" στην καρτέλα [Κύριες ρυθμίσεις] του προγράμματος οδήγησης του εκτυπωτή.

#### <span id="page-29-4"></span>**ΔΕΝ ΕΚΤΕΛΕΙΤΑΙ ΕΚΤΥΠΩΣΗ ΔΙΠΛΗΣ ΟΨΗΣ** ?

<span id="page-29-7"></span><span id="page-29-6"></span><span id="page-29-5"></span>![](_page_29_Picture_15.jpeg)

![](_page_30_Picture_0.jpeg)

#### <span id="page-30-0"></span>**ΔΕΝ ΕΙΝΑΙ ΔΥΝΑΤΗ Η ΑΜΕΣΗ ΕΚΤΥΠΩΣΗ ΕΝΟΣ ΑΡΧΕΙΟΥ ΣΕ ΕΝΑΝ ΚΟΙΝΟΧΡΗΣΤΟ ΦΑΚΕΛΟ** ?

![](_page_30_Picture_2.jpeg)

!<br>!

<span id="page-30-1"></span>**Είναι ενεργοποιημένη η επιλογή [Ρυθμίσεις IPsec] στο μηχάνημα;** ■ Συμβουλευτείτε το διαχειριστή σας. Όταν στη λειτουργία ρύθμισης είναι ενεργοποιημένη η επιλογή [Ρυθμίσεις IPsec] ενδέχεται να μην είναι δυνατή η άμεση εκτύπωση ενός αρχείου από ένα κοινόχρηστο φάκελο στο περιβάλλον του δικού σας υπολογιστή. Για πληροφορίες σχετικά με τις [Ρυθμίσεις IPsec], συμβουλευτείτε το διαχειριστή σας.  $\Rightarrow$  "Ρυθμίσεις" → [Ρυθμίσεις Ασφάλειας] → [Ρυθμίσεις IPsec]

![](_page_30_Picture_6.jpeg)

# <span id="page-30-2"></span>**ΔΕΝ ΕΙΝΑΙ ΔΥΝΑΤΗ Η ΧΡΗΣΗ ΕΝΟΣ ΔΙΣΚΟΥ Ή ΜΙΑΣ ΑΛΛΗΣ ΠΕΡΙΦΕΡΕΙΑΚΗΣ ΣΥΣΚΕΥΗΣ ΠΟΥ ΕΧΕΤΕ ΕΓΚΑΤΑΣΤΗΣΕΙ ΣΤΟ ΜΗΧΑΝΗΜΑ.**

<span id="page-30-3"></span>**Έχουν διαμορφωθεί στο πρόγραμμα οδήγησης του εκτυπωτή οι περιφερειακές συσκευές που έχουν εγκατασταθεί;**

# **Έλεγχος Λύση**

■ Ανοίξτε το πλαίσιο διαλόγου με τις ιδιότητες του εκτυπωτή και κάντε κλικ στην επιλογή [Αυτόματη Διαμόρφωση] στην καρτέλα [Επιλογές]. (Windows) Αν δεν μπορεί να εκτελεστεί αυτόματη διαμόρφωση, ανατρέξτε στον Οδηγό Εγκατάστασης Λογισμικού.

#### <span id="page-30-4"></span>**Η ΕΙΚΟΝΑ ΕΜΦΑΝΙΖΕΙ ΚΟΚΚΟΥΣ** ?

!<br>!

![](_page_30_Picture_13.jpeg)

!

<span id="page-30-5"></span>**Είναι κατάλληλες οι ρυθμίσεις του προγράμματος οδήγησης εκτυπωτή για την εργασία εκτύπωσης;**

■ Ελέγξτε τις ρυθμίσεις του προγράμματος οδήγησης εκτυπωτή. Κατά την επιλογή των ρυθμίσεων εκτύπωσης, επιλέξτε μια από τις λειτουργίες εκτύπωσης [600dpi] ή [1200dpi]. Αν χρειάζεστε πολύ καθαρή εικόνα, επιλέξτε [1200dpi]. Windows: Η ρύθμιση ανάλυσης ορίζεται στην καρτέλα [Ποιότητα Εικόνας] του παραθύρου ιδιοτήτων στο πρόγραμμα οδήγησης εκτυπωτή.

![](_page_31_Picture_0.jpeg)

#### <span id="page-31-1"></span>**Η ΕΙΚΟΝΑ ΕΙΝΑΙ ΥΠΕΡΒΟΛΙΚΑ ΦΩΤΕΙΝΗ Ή ΣΚΟΤΕΙΝΗ** ?

<span id="page-31-2"></span>![](_page_31_Picture_604.jpeg)

<span id="page-31-3"></span>![](_page_31_Picture_4.jpeg)

# <span id="page-31-0"></span>**ΤΟ ΚΕΙΜΕΝΟ ΚΑΙ ΟΙ ΓΡΑΜΜΕΣ ΕΜΦΑΝΙΖΟΝΤΑΙ ΑΧΝΑ ΚΑΙ ΔΥΣΔΙΑΚΡΙΤΑ**

<span id="page-31-5"></span><span id="page-31-4"></span>![](_page_31_Picture_605.jpeg)

![](_page_32_Picture_0.jpeg)

#### <span id="page-32-0"></span>**ΚΟΒΕΤΑΙ ΕΝΑ ΜΕΡΟΣ ΤΗΣ ΕΙΚΟΝΑΣ** ?

<span id="page-32-2"></span><span id="page-32-1"></span>![](_page_32_Picture_817.jpeg)

#### <span id="page-32-4"></span><span id="page-32-3"></span>**Η ΕΙΚΟΝΑ ΕΙΝΑΙ ΓΥΡΙΣΜΕΝΗ ΑΝΑΠΟΔΑ** ?

<span id="page-32-6"></span><span id="page-32-5"></span>![](_page_32_Picture_818.jpeg)

![](_page_33_Picture_0.jpeg)

#### <span id="page-33-0"></span>**ΕΚΤΥΠΩΝΟΝΤΑΙ ΠΟΛΛΟΙ ΠΑΡΑΔΟΞΟΙ ΧΑΡΑΚΤΗΡΕΣ** ?

![](_page_33_Picture_3.jpeg)

# **Έλεγχος Λύση**

**|** 

<span id="page-33-1"></span>![](_page_33_Picture_1080.jpeg)

#### <span id="page-33-2"></span>**ΜΕΤΑ ΤΗΝ ΑΝΤΙΚΑΤΑΣΤΑΣΗ ΤΟΥ ΔΡΟΜΟΛΟΓΗΤΗ ΔΕΝ ΜΠΟΡΩ ΠΛΕΟΝ ΝΑ ΕΚΤΥΠΩΝΩ ΑΠΟ ΤΟ ΜΗΧΑΝΗΜΑ**  $\overline{?}$

![](_page_33_Picture_8.jpeg)

<span id="page-33-3"></span>![](_page_33_Picture_1081.jpeg)

# <span id="page-34-1"></span><span id="page-34-0"></span>**ΛΙΣΤΑ ΕΛΕΓΧΟΥ**

Μήπως ο διαχειριστής έχει απενεργοποιήσει κάποιες λειτουργίες;

Κάποιες λειτουργίες ενδέχεται να έχουν απενεργοποιηθεί στη λειτουργία ρύθμισης. Όταν είναι ενεργοποιημένη η πιστοποίηση χρήστη, οι δικές σας ρυθμίσεις χρήστη μπορεί να περιορίζουν τις λειτουργίες που μπορείτε να χρησιμοποιήσετε. Συμβουλευτείτε το διαχειριστή σας.

![](_page_34_Picture_1104.jpeg)

![](_page_35_Picture_1191.jpeg)

#### <span id="page-35-0"></span>**ΤΟ ΦΑΞ ΔΕΝ ΜΕΤΑΔΙΔΕΤΑΙ** ?

<span id="page-35-4"></span><span id="page-35-3"></span><span id="page-35-2"></span><span id="page-35-1"></span>![](_page_35_Picture_1192.jpeg)

<span id="page-36-2"></span><span id="page-36-1"></span><span id="page-36-0"></span>![](_page_36_Picture_945.jpeg)

# <span id="page-36-5"></span>**ΤΟ ΦΑΞ ΜΕΤΑΔΙΔΕΤΑΙ ΚΕΝΟ ΣΤΟΝ ΠΑΡΑΛΗΠΤΗ ΤΟΥ**

![](_page_36_Picture_3.jpeg)

<span id="page-36-4"></span><span id="page-36-3"></span>?

![](_page_36_Picture_4.jpeg)

!<br>!

<span id="page-36-6"></span>**Έχει τοποθετηθεί σωστά το πρωτότυπο με την όψη προς τα επάνω ή προς τα κάτω;**

■ Τοποθετήστε ξανά το πρωτότυπο με το σωστό προσανατολισμό και επαναλάβετε την αποστολή. Όταν χρησιμοποιείτε το κρύσταλλο πρωτοτύπων, το πρωτότυπο πρέπει να τοποθετείται με την όψη προς τα κάτω. Όταν χρησιμοποιείτε τον αυτόματο τροφοδότη πρωτοτύπων, το πρωτότυπο πρέπει να τοποθετείται με την όψη προς τα επάνω. Τοποθετήστε το πρωτότυπο σωστά και στείλτε ξανά το φαξ.

<span id="page-36-7"></span>**Αν στη συσκευή λήψης χρησιμοποιείται θερμικό χαρτί, μήπως το θερμικό χαρτί έχει τοποθετηθεί εσφαλμένα;**

■ Επικοινωνήστε με το χειριστή του άλλου μηχανήματος και βεβαιωθείτε για τη σωστή τοποθέτηση του χαρτιού.

![](_page_36_Picture_10.jpeg)

# <span id="page-36-8"></span>**ΤΟ ΦΑΞ ΜΕΤΑΔΙΔΕΤΑΙ ΣΕ ΣΜΙΚΡΥΝΣΗ ΣΤΟ ΜΗΧΑΝΗΜΑ ΛΗΨΗΣ ΤΟΥ**

![](_page_36_Picture_12.jpeg)

<span id="page-36-9"></span>**Έχει οριστεί η ρύθμιση προσανατολισμού στην αποστολή;**

![](_page_36_Picture_14.jpeg)

■ Πριν από τη μετάδοση ενεργοποιήστε τη "Ρύθμιση Προσανατολισμού Στην Αποστολή". Όταν η [Ρύθμιση Προσανατολισμού Στην Αποστολή] δεν είναι ενεργοποιημένη (η εικόνα δεν περιστρέφεται), ένα πρωτότυπο που τοποθετείται με κατακόρυφο προσανατολισμό μπορεί να σμικρυνθεί από το μηχάνημα λήψης. "Ρυθμίσεις" → [Ρυθμίσεις Συστήματος] → [Ρυθμίσεις Αποστολής Εικόνας] →

[Ρυθμίσεις Φαξ] → [Αποστολή Ρυθμίσεων] → [Ρύθμιση Προσανατολισμού Στην Αποστολή] →

![](_page_37_Picture_0.jpeg)

#### <span id="page-37-0"></span>**Η ΜΕΤΑΔΟΣΗ ΔΕΝ ΠΡΑΓΜΑΤΟΠΟΙΕΙΤΑΙ ΤΗΝ ΚΑΘΟΡΙΣΜΕΝΗ ΩΡΑ** ?

<span id="page-37-1"></span>![](_page_37_Picture_865.jpeg)

#### <span id="page-37-3"></span><span id="page-37-2"></span>**ΔΕΝ ΕΚΤΕΛΕΙΤΑΙ ΕΚΤΥΠΩΣΗ ΜΕΤΑ ΤΗ ΛΗΨΗ** ?

<span id="page-37-7"></span><span id="page-37-6"></span><span id="page-37-5"></span><span id="page-37-4"></span>![](_page_37_Picture_866.jpeg)

# ?

# <span id="page-38-0"></span>**ΔΕΝ ΕΙΝΑΙ ΔΥΝΑΤΗ Η ΜΗ ΑΥΤΟΜΑΤΗ ΛΗΨΗ Ή Η ΛΗΨΗ POLLING**

![](_page_38_Picture_3.jpeg)

<span id="page-38-1"></span>**Είναι ο χώρος στη μνήμη περιορισμένος;**

- Αν ισχύει οτιδήποτε από τα παρακάτω, εκτυπώστε ή διαγράψτε τα ληφθέντα φαξ για να αυξήσετε το διαθέσιμο χώρο μνήμης για τη λήψη φαξ. • Η μνήμη περιέχει δεδομένα που έχουν ληφθεί με ενεργοποιημένη τη ρύθμιση
	- λήψης εικόνας.
	- Η μνήμη περιέχει δεδομένα που έχουν ληφθεί με εμπιστευτική λήψη ή προστατευμένα με κωδικό πρόσβασης.
	- Ένα φαξ αποθηκεύεται στη θυρίδα μνήμης.

![](_page_38_Figure_10.jpeg)

# <span id="page-38-2"></span>**Η ΛΗΦΘΕΙΣΑ ΕΙΚΟΝΑ ΕΙΝΑΙ ΑΧΝΗ**

!<br>!

!<br>!

![](_page_38_Picture_12.jpeg)

<span id="page-38-3"></span>**Είναι το πρωτότυπο που έχει σταλεί με φαξ επίσης αχνό;**

■ Ζητήστε από τον αποστολέα να στείλει το φαξ ξανά χρησιμοποιώντας κάποιο πιο κατάλληλη (πιο σκούρα) ρύθμιση φωτεινότητας.

#### <span id="page-38-4"></span>**ΤΟ ΜΗΧΑΝΗΜΑ ΔΕΝ ΛΑΜΒΑΝΕΙ ΦΑΞ** ?

!

![](_page_38_Picture_17.jpeg)

<span id="page-38-6"></span><span id="page-38-5"></span>![](_page_38_Picture_735.jpeg)

![](_page_39_Picture_0.jpeg)

#### <span id="page-39-0"></span>**ΔΕΝ ΕΙΝΑΙ ΔΥΝΑΤΗ Η ΚΛΗΣΗ** ?

<span id="page-39-1"></span>![](_page_39_Picture_274.jpeg)

# <span id="page-39-2"></span>?

# <span id="page-39-3"></span>**ΔΕΝ ΕΙΝΑΙ ΔΥΝΑΤΗ Η ΕΠΙΚΟΙΝΩΝΙΑ ΜΕ ΤΟΝ ΚΑΛΟΥΝΤΑ**

![](_page_39_Picture_5.jpeg)

![](_page_39_Picture_6.jpeg)

![](_page_39_Picture_7.jpeg)

<span id="page-39-4"></span>**Μήπως η κλήση πραγματοποιήθηκε μέσω του ηχείου;**

■ Χρησιμοποιήστε το εσωτερικό τηλέφωνο. Όταν η κλήση πραγματοποιείται μέσω του ηχείου, εσείς μπορείτε να ακούτε τον καλούντα, αλλά δεν ισχύει το αντίθετο. Χρησιμοποιήστε το εσωτερικό τηλέφωνο. (Όταν δεν είναι εγκατεστημένο το εσωτερικό τηλέφωνο, δεν μπορείτε να μιλάτε με τον καλούντα.)

## <span id="page-40-0"></span>**ΔΕΝ ΕΙΝΑΙ ΔΥΝΑΤΗ Η ΑΠΟΘΗΚΕΥΣΗ ΜΙΑΣ ΔΙΕΥΘΥΝΣΗΣ (ΕΝΟΣ ΜΕΜΟΝΩΜΕΝΟΥ ΠΛΗΚΤΡΟΥ ΑΜΕΣΗΣ ΕΠΙΛΟΓΗΣ Ή ΕΝΟΣ ΠΛΗΚΤΡΟΥ ΟΜΑΔΑΣ)** ?

![](_page_40_Picture_2.jpeg)

!<br>!

<span id="page-40-1"></span>**Μήπως έχει αποθηκευθεί ο μέγιστος αριθμός πλήκτρων;**

■ Προσαρμόστε τον αριθμό των αποθηκευμένων πλήκτρων. Διαγράψτε διευθύνσεις (πλήκτρα άμεσης επιλογής και πλήκτρα ομάδας) που δεν χρησιμοποιούνται.

# ?

# <span id="page-40-2"></span>**ΔΕΝ ΕΙΝΑΙ ΔΥΝΑΤΗ Η ΕΠΕΞΕΡΓΑΣΙΑ Ή Η ΔΙΑΓΡΑΦΗ ΜΙΑΣ ΔΙΕΥΘΥΝΣΗΣ (ΕΝΟΣ ΜΕΜΟΝΩΜΕΝΟΥ ΠΛΗΚΤΡΟΥ ΑΜΕΣΗΣ ΕΠΙΛΟΓΗΣ Ή ΠΛΗΚΤΡΟΥ ΟΜΑΔΑΣ)**

# **Έλεγχος Λύση**

<span id="page-40-3"></span>**Μήπως το πλήκτρο χρησιμοποιείται σε μετάδοση που είναι σε κράτηση ή σε μετάδοση που βρίσκεται σε εξέλιξη;**

<span id="page-40-4"></span>**Μήπως ο διαχειριστής έχει απενεργοποιήσει κάποιες λειτουργίες;**

<span id="page-40-5"></span>**Μήπως ο διαχειριστής σας έχει ενεργοποιήσει κάποια λειτουργία που εμποδίζει την επεξεργασία/διαγραφή;**

![](_page_40_Picture_12.jpeg)

!<br>!

- Περιμένετε έως ότου ολοκληρωθεί η μετάδοση ή ακυρώστε την κρατημένη μετάδοση και, στη συνέχεια, προχωρήστε στην επεξεργασία ή τη διαγραφή του πλήκτρου.
- Συμβουλευτείτε το διαχειριστή σας. Κάποιες λειτουργίες ενδέχεται να έχουν απενεργοποιηθεί στη λειτουργία ρύθμισης.
- Συμβουλευτείτε το διαχειριστή σας. Αν ο διαχειριστής σας έχει ενεργοποιήσει ρυθμίσεις όπως [Ρυθμίσεις Εισερχομένης Δρομολόγησης], δεν είναι δυνατή η επεξεργασία ή η κατάργηση των πλήκτρων.  $\Rightarrow$  "Ρυθμίσεις (διαχειριστής)" → [Ρυθμίσεις Αποστολής Εικόνας]
	- $\rightarrow$  [Ρυθμίσεις Δρομολόγησης Εισερχόμενων (Προώθηση/Αποθήκευση)]  $\rightarrow$  [Ρυθμίσεις Εισερχομένης Δρομολόγησης]

#### <span id="page-40-6"></span>**ΘΕΛΩ ΝΑ ΕΛΕΓΧΩ ΤΟ ΙΣΤΟΡΙΚΟ ΑΠΟΣΤΟΛΩΝ/ΛΗΨΕΩΝ** ?

![](_page_40_Picture_18.jpeg)

**Έλεγχος Λύση**

<span id="page-40-7"></span>**Πατήστε το πλήκτρο [Αποστολή Ιστορικού]. (Αποστολή ιστορικού μόνο)**

<span id="page-40-8"></span>**Ελέγξτε με το πλήκτρο [Κατάστ. Εργασ.].**

![](_page_40_Picture_22.jpeg)

- Πατήστε το πλήκτρο [Αποστολή Ιστορικού] (Λειτουργία εύκολου φαξ) για να δείτε το ιστορικό αποστολών. Σε κανονική λειτουργία, πατήστε το πλήκτρο [Αποστολή Ιστορικού] στον πίνακα λειτουργίας.
- Πατήστε το πλήκτρο [Κατάστ. Εργασ.] και πατήστε την καρτέλα [Φαξ] για να ελέγξετε την κατάσταση των εργασιών φαξ. Για να ελέγξετε τα προηγούμενα ιστορικά αποστολής ή λήψης, πατήστε το πλήκτρο [Ολοκληρωθ.]. Για να εκτυπώσετε τα αποτελέσματα της επικοινωνίας, ανοίξτε τον πίνακα λειτουργίας και πατήστε [Εκτύπωση Αναφοράς Αποστολής Εικόνας].

#### <span id="page-41-0"></span>**ΔΕΝ ΓΝΩΡΙΖΩ ΠΩΣ ΜΠΟΡΩ ΝΑ ΠΡΟΩΘΩ ΤΑ ΛΗΦΘΕΝΤΑ ΦΑΞ** ?

!<br>!

![](_page_41_Picture_2.jpeg)

<span id="page-41-1"></span>**Χρησιμοποιήστε τις ρυθμίσεις προώθησης ληφθέντων φαξ στη λειτουργία ρύθμισης.**

■ Μπορείτε να προωθήσετε τα ληφθέντα φαξ σε έναν προορισμό προώθησης που θα ορίσετε εκ των προτέρων. Ενεργοποιήστε τις [Ρυθμίσεις Εισερχομένης Δρομολόγησης] στη "Ρυθμίσεις (διαχειριστής)" - [Ρυθμίσεις Συστήματος] → [Ρυθμίσεις Αποστολής Εικόνας] → [Ρυθμίσεις Δρομολόγησης Εισερχόμενων (Προώθηση/Αποθήκευση)] → [Ρυθμίσεις Διαχείρισης].

Πατήστε [Προσθέστε] και ορίστε τον προορισμό και τις προϋποθέσεις προώθησης. Όταν ολοκληρώσετε τον ορισμό των ρυθμίσεων, τα ληφθέντα φαξ θα προωθούνται σύμφωνα με τις ορισμένες προϋποθέσεις.

#### <span id="page-41-2"></span>**ΔΕΝ ΓΝΩΡΙΖΩ ΠΩΣ ΜΠΟΡΩ ΝΑ ΠΡΑΓΜΑΤΟΠΟΙΩ ΠΡΟΕΠΙΣΚΟΠΗΣΗ ΤΩΝ ΛΗΦΘΕΝΤΩΝ ΦΑΞ** ?

# **Έλεγχος Λύση**

<span id="page-41-3"></span>**Ενεργοποιήστε τη ρύθμιση προεπισκόπησης εικόνας για τα ληφθέντα φαξ στη λειτουργία ρύθμισης.**

!<br>!

■ Μπορείτε να προωθήσετε τα ληφθέντα φαξ σε έναν προορισμό προώθησης που θα ορίσετε εκ των προτέρων. Ενεργοποιήστε τη [Ρύθμιση Ελέγχου Ληφθέντων Δεδομ. Εικόνας] στη "Ρυθμίσεις (διαχειριστής)" - [Ρυθμίσεις Συστήματος] → [Ρυθμίσεις Αποστολής Εικόνας] → [Κοινές Ρυθμίσεις] → [Ρυθμίσεις Κατάστασης]. Όταν λαμβάνεται ένα φαξ, πατήστε το εικονίδιο που εμφανίζεται δίπλα στο πλήκτρο [Κατάστ. Εργασ.] στο πάνω μέρος της οθόνης. Στην οθόνη πληροφοριών συστήματος που εμφανίζεται, πατήστε την καρτέλα [Πληροφορίες Συμβάντος] και πατήστε το πλήκτρο [Έλεγχος Εικόνας Λήψης Φαξ]. Πατήστε το πλήκτρο για το ληφθέν φαξ που θέλετε να ελέγξετε, στη συνέχεια στον πίνακα

λειτουργίας πατήστε [Έλεγχος Εικόνας] για να δείτε μια προεπισκόπηση του φαξ.

### <span id="page-42-0"></span>**ΟΙ ΗΧΟΙ ΕΙΔΟΠΟΙΗΣΗΣ ΕΙΝΑΙ ΥΠΕΡΒΟΛΙΚΑ ΔΥΝΑΤΟΙ Ή ΗΠΙΟΙ Ή ΔΕΝ ΑΚΟΥΓΟΝΤΑΙ (ΡΥΘΜΙΣΗ ΕΝΤΑΣΗΣ ΗΧΟΥ)** ?

![](_page_42_Picture_2.jpeg)

![](_page_42_Picture_3.jpeg)

!

<span id="page-42-1"></span>**Έχετε ρυθμίσει την ένταση του ήχου στις ρυθμίσεις των ηχείων ή τη λειτουργία ρύθμισης;**

- Ρυθμίστε την ένταση του ήχου για το τηλέφωνο με κατεβασμένο ακουστικό, το κουδούνισμα, την παρακολούθηση γραμμής, την ολοκλήρωση αποστολής/λήψης και το σφάλμα αποστολής/λήψεις στη "Ρυθμίσεις (διαχειριστής)".
	- "Ρυθμίσεις (διαχειριστής)" → [Ρυθμίσεις Συστήματος] → [Κοινές Ρυθμίσεις] → [Ρυθμίσεις Ήχου] → [Ρυθμίσεις Ήχου Μπιπ (Κοινό)] → [Ρυθμίσεις Ήχου Μπιπ (Αποστολή Εικόνας)]

<span id="page-42-2"></span>**Μπορείτε να ρυθμίσετε την ένταση ήχου για την ολοκλήρωση της αρχικής σάρωσης στη ρύθμιση ήχου ολοκλήρωσης σάρωσης που βρίσκεται στη λειτουργία ρύθμισης.**

■ Ακούγεται ένας ήχος μόλις ολοκληρωθεί η σάρωση του πρωτοτύπου. Στη "Ρυθμίσεις (διαχειριστής)", επιλέξτε [Ρυθμίσεις Συστήματος] [Κοινές Ρυθμίσεις] → [Ρυθμίσεις Ήχου] → [Ρυθμίσεις Ήχου Μπιπ (Κοινό)] → [Ήχος Ολοκλήρωσης Σάρωσης (Αποστολή Εικόνας)] για να ρυθμίσετε την ένταση.

### <span id="page-42-3"></span>**ΔΕΝ ΓΝΩΡΙΖΩ ΠΩΣ ΜΠΟΡΩ ΝΑ ΑΠΟΘΗΚΕΥΣΩ Ή ΝΑ ΕΚΤΥΠΩΣΩ ΤΑ ΣΤΟΙΧΕΙΑ ΤΟΥ ΑΠΟΣΤΟΛΕΑ** ?

![](_page_42_Picture_10.jpeg)

!<br>!

!

<span id="page-42-4"></span>**Μπορείτε να αποθηκεύσετε τα στοιχεία του αποστολέα στην επιλογή "Ρύθμιση Ονόματος και Προορισμού" της λειτουργίας ρύθμισης.**

■ Για να αποθηκεύσετε τα στοιχεία του αποστολέα, επιλέξτε "Ρυθμίσεις (διαχειριστής)" - [Ρυθμίσεις Συστήματος] → [Ρυθμίσεις Αποστολής Εικόνας] → [Κοινές Ρυθμίσεις] → [Ρύθμιση Ονόματος και Προορισμού].

#### <span id="page-42-5"></span>**ΔΕΝ ΛΕΙΤΟΥΡΓΕΙ Η ΠΟΛΛΑΠΛΗ ΑΠΟΣΤΟΛΗ** ?

![](_page_42_Picture_15.jpeg)

<span id="page-42-6"></span>**Έχει απενεργοποιηθεί η ρύθμιση πολλαπλής αποστολής στη λειτουργία ρύθμισης (διαχειριστής);** ■ Η πολλαπλή αποστολή δεν είναι δυνατή όταν έχει απενεργοποιηθεί η "Ρυθμίσεις (διαχειριστής)" - [Ρυθμίσεις Συστήματος] → [Ρυθμίσεις Αποστολής Εικόνας] → [Ρυθμίσεις Φαξ] → [Αποστολή Ρυθμίσεων] → [Απενεργοποίηση Πολλαπλής Αποστολής Φαξ].

![](_page_43_Picture_0.jpeg)

#### <span id="page-43-0"></span>**ΔΕΝ ΑΠΕΝΕΡΓΟΠΟΙΕΙΤΑΙ Η ΕΝΔΕΙΞΗ ΛΗΨΗΣ ΦΑΞ/ΔΕΔΟΜΕΝΩΝ** ?

![](_page_43_Picture_2.jpeg)

## **Έλεγχος Λύση**

!<br>!

<span id="page-43-1"></span>**Υπάρχει σφάλμα που αποτρέπει την εκτύπωση των ληφθέντων φαξ;**

■ Η ένδειξη λήψης φαξ/δεδομένων αναβοσβήνει όταν ένα ληφθέν φαξ παραμένει στη μνήμη χωρίς να εκτυπωθεί. Εξαλείψτε το σφάλμα που αποτρέπει την εκτύπωση.

#### <span id="page-43-2"></span>**ΔΕΝ ΓΝΩΡΙΖΩ ΠΩΣ ΜΠΟΡΩ ΝΑ ΕΛΕΓΞΩ ΜΙΑ ΔΙΕΥΘΥΝΣΗ ΚΑΤΑ ΤΗΝ ΑΠΟΣΤΟΛΗ ΦΑΞ** ?

<span id="page-43-4"></span><span id="page-43-3"></span>![](_page_43_Picture_311.jpeg)

# <span id="page-44-1"></span><span id="page-44-0"></span>**ΛΙΣΤΑ ΕΛΕΓΧΟΥ**

Μήπως ο διαχειριστής έχει απενεργοποιήσει κάποιες λειτουργίες;

Κάποιες λειτουργίες ενδέχεται να έχουν απενεργοποιηθεί στη λειτουργία ρύθμισης. Όταν είναι ενεργοποιημένη η πιστοποίηση χρήστη, οι δικές σας ρυθμίσεις χρήστη μπορεί να περιορίζουν τις λειτουργίες που μπορείτε να χρησιμοποιήσετε. Συμβουλευτείτε το διαχειριστή σας.

![](_page_44_Picture_1197.jpeg)

 $\frac{1}{2}$ 

![](_page_45_Picture_1249.jpeg)

#### <span id="page-45-0"></span>**Η ΕΙΚΟΝΑ ΔΕΝ ΜΕΤΑΔΙΔΕΤΑΙ** ?

<span id="page-45-5"></span><span id="page-45-4"></span><span id="page-45-3"></span><span id="page-45-2"></span><span id="page-45-1"></span>![](_page_45_Picture_1250.jpeg)

<span id="page-45-10"></span><span id="page-45-9"></span><span id="page-45-8"></span><span id="page-45-7"></span><span id="page-45-6"></span>**46**

#### <span id="page-46-0"></span>**ΔΕΝ ΕΚΤΕΛΕΙΤΑΙ ΣΩΣΤΑ Η ΑΥΤΟΜΑΤΗ ΕΠΙΛΟΓΗ ΤΗΣ ΕΓΧΡΩΜΗΣ ΛΕΙΤΟΥΡΓΙΑΣ** ?

![](_page_46_Picture_2.jpeg)

<span id="page-46-1"></span>**Μήπως σαρώνετε έναν από τους παρακάτω τύπους πρωτοτύπων; Όταν δεν είναι επιλεγμένη η ασπρόμαυρη λειτουργία:**

• Μήπως υπάρχουν χρώματα ή χρωματισμοί στο χαρτί;

#### **Όταν δεν είναι επιλεγμένη η έγχρωμη λειτουργία:**

- Μήπως το χρώμα στο πρωτότυπο είναι υπερβολικά αχνό;
- Μήπως το χρώμα στο πρωτότυπο είναι υπερβολικά σκούρο, σχεδόν μαύρο;
- Μήπως είναι έγχρωμη μόνο μια πολύ μικρή περιοχή του πρωτοτύπου;

!

■ Ρυθμίστε την έγχρωμη λειτουργία με μη αυτόματο τρόπο. Όταν η έγχρωμη λειτουργία έχει ρυθμιστεί σε [Αυτόμ.], όταν πατάτε το πλήκτρο [Χρώμα Έναρξη], το μηχάνημα ανιχνεύει αν το πρωτότυπο είναι ασπρόμαυρο ή έγχρωμο. Ωστόσο, στις περιπτώσεις που παρατίθενται αριστερά, η αυτόματη ανίχνευση ενδέχεται να μην έχει σωστά αποτελέσματα.

#### <span id="page-46-2"></span>**ΔΕΝ ΕΙΝΑΙ ΔΥΝΑΤΟ ΤΟ ΑΝΟΙΓΜΑ ΤΟΥ ΛΗΦΘΕΝΤΟΣ ΑΡΧΕΙΟΥ ΕΙΚΟΝΑΣ** ?

![](_page_46_Picture_12.jpeg)

<span id="page-46-3"></span>**Υποστηρίζει το πρόγραμμα προβολής που χρησιμοποιεί ο παραλήπτης τη μορφή των δεδομένων της ληφθείσας εικόνας;**

<span id="page-46-4"></span>**Μήπως εμφανίζεται κάποιο μήνυμα που σας προτρέπει να πληκτρολογήσετε τον ατομικό σας κωδικό πρόσβασης;**

![](_page_46_Picture_15.jpeg)

- Χρησιμοποιήστε πρόγραμμα λογισμικού που μπορεί να ανοίξει τους επιλεγμένους τύπους αρχείου και συμπίεσης. Ίσως ο παραλήπτης μπορέσει να ανοίξει το αρχείο αν αλλάξετε τους τύπους αρχείου και συμπίεσης που επιλέξατε κατά τη μετάδοση.
- Ζητήστε τον κωδικό πρόσβασης από τον αποστολέα ή ζητήστε να σας ξαναστείλει την εικόνα σε μη κρυπτογραφημένη μορφή. Το ληφθέν αρχείο είναι κρυπτογραφημένο αρχείο PDF.

#### <span id="page-46-5"></span>**ΔΕΝ ΓΝΩΡΙΖΩ ΠΩΣ ΜΠΟΡΩ ΝΑ ΟΡΙΖΩ ΤΟ ΜΕΓΕΘΟΣ ΠΡΩΤΟΤΥΠΟΥ/ΜΕΓΕΘΟΣ ΑΠΟΣΤΟΛΗΣ** ?

!

![](_page_46_Picture_19.jpeg)

<span id="page-46-6"></span>**Χρησιμοποιείτε την Εύκολη λειτουργία;**

■ Χρησιμοποιήστε την κανονική λειτουργία για να ορίσετε το αρχικό του μέγεθος και το μέγεθος αποστολής. Πατήστε το πλήκτρο [Πρωτότυπο] στην αρχική οθόνη της κανονικής λειτουργίας. Ορίστε το μέγεθος σάρωσης (μέγεθος πρωτοτύπου) και το μέγεθος αποστολής που θα ληφθεί στον προορισμό.

![](_page_47_Picture_0.jpeg)

#### <span id="page-47-0"></span>**Η ΜΕΤΑΔΟΣΗ ΔΙΑΡΚΕΙ ΠΟΛΥ** ?

!

![](_page_47_Picture_3.jpeg)

<span id="page-47-1"></span>**Είναι κατάλληλη η ρύθμιση της ανάλυσης κατά τη σάρωση;**

■ Επιλέξτε ρυθμίσεις ανάλυσης και συμπίεσης δεδομένων που είναι κατάλληλες για το σκοπό της μετάδοσης. Για να δημιουργήσετε δεδομένα εικόνας ισορροπημένα ως προς την ανάλυση και το μέγεθος αρχείου, δώστε προσοχή στα ακόλουθα σημεία: Ανάλυση:

Η προεπιλεγμένη ρύθμιση ανάλυσης είναι [200x200dpi] για "E-Mail", "FTP/Επιφ. Εργ.", "Φάκελ. Δικτύου" και "Σάρωση σε Συσκευή Εξωτερικής Μνήμης", και [200x100dpi] για τη λειτουργία φαξ μέσω Internet. Αν το πρωτότυπο δεν περιέχει εικόνα μισού τόνου, όπως μια φωτογραφία ή απεικόνιση, η σάρωση με την προεπιλεγμένη ανάλυση δημιουργεί πιο πρακτική και χρήσιμη εικόνα. Η ρύθμιση υψηλότερης ανάλυσης ή η ρύθμιση "Μεσοτονική" (μόνο στη λειτουργία φαξ μέσω Internet) πρέπει να επιλέγονται μόνο αν το πρωτότυπο περιέχει φωτογραφία και θέλετε να δώσετε προτεραιότητα στην ποιότητα της εικόνας της φωτογραφίας. Στην περίπτωση αυτή, να είστε προσεκτικοί γιατί δημιουργείται μεγαλύτερο αρχείο απ' ό,τι με τη χρήση της προεπιλεγμένης ρύθμισης.

#### <span id="page-47-2"></span>**Ο ΠΡΟΟΡΙΣΜΟΣ ΕΧΕΙ ΠΡΟΕΠΙΛΕΓΕΙ** ?

![](_page_47_Picture_8.jpeg)

<span id="page-47-3"></span>**Μήπως έχει ενεργοποιηθεί η [Ρύθμιση Προκαθορισμένης Διεύθυνσης] στη λειτουργία ρύθμισης;**

■ Αν επιθυμείτε αποστολή σε άλλον προορισμό εκτός από τον προεπιλεγμένο, !

πατήστε το πλήκτρο [Ακύρωση]. Αν είστε ο διαχειριστής και θέλετε να αλλάξετε ή να απενεργοποιήσετε τον προεπιλεγμένο προορισμό, κάντε τις αντίστοιχες αλλαγές στη [Ρύθμιση Προκαθορισμένης Διεύθυνσης].

 $\Rightarrow$  "Ρυθμίσεις (διαχειριστής)" → [Ρυθμίσεις Συστήματος] → [Ρυθμίσεις Αποστολής Εικόνας] → [Ρυθμίσεις Σάρωσης] → [Προεπιλεγμένη διεύθυνση] → [Ρύθμιση Προκαθορισμένης Διεύθυνσης]

#### <span id="page-47-4"></span>**Η ΣΑΡΩΜΕΝΗ ΕΙΚΟΝΑ ΕΙΝΑΙ ΚΟΜΜΕΝΗ** ?

!

![](_page_47_Picture_14.jpeg)

<span id="page-47-5"></span>**Μήπως η ρύθμιση για το μέγεθος σάρωσης πρωτοτύπου είναι μικρότερη από το πραγματικό μέγεθος πρωτοτύπου;**

■ Ρυθμίστε το μέγεθος σάρωσης ώστε να ταιριάζει με το πραγματικό μέγεθος του πρωτοτύπου. Αν έχετε σκόπιμα ορίσει μικρότερο μέγεθος από το πραγματικό μέγεθος του πρωτοτύπου, τοποθετήστε το πρωτότυπο λαμβάνοντας υπόψη τη θέση αναφοράς τοποθέτησης για το επιλεγμένο μέγεθος σάρωσης. Για παράδειγμα, κατά τη σάρωση ενός πρωτοτύπου A4 (8-1/2'' x 11'') με χρήση της ρύθμισης Β5 (5-1/2" x 8-1/2") από το κρύσταλλο πρωτοτύπων, ευθυγραμμίστε το πρωτότυπο χρησιμοποιώντας την κλίμακα του κρυστάλλου πρωτοτύπων στην αριστερή άκρη, ώστε η περιοχή που θέλετε να σαρώσετε να χωράει στην περιοχή σάρωσης Β5 (5-1/2" x 8-1/2").

 $\sqrt{2}$ 

#### <span id="page-48-0"></span>**Η ΠΟΙΟΤΗΤΑ ΤΗΣ ΣΑΡΩΜΕΝΗΣ ΕΙΚΟΝΑΣ ΕΙΝΑΙ ΧΑΜΗΛΗ** ?

<span id="page-48-2"></span><span id="page-48-1"></span>![](_page_48_Picture_953.jpeg)

#### <span id="page-48-6"></span><span id="page-48-5"></span><span id="page-48-4"></span><span id="page-48-3"></span>**Η ΣΑΡΩΜΕΝΗ ΕΙΚΟΝΑ ΕΙΝΑΙ ΚΕΝΗ** ?

!

![](_page_48_Picture_4.jpeg)

<span id="page-48-7"></span>**Έχει τοποθετηθεί σωστά το πρωτότυπο με την όψη προς τα επάνω ή προς τα κάτω;**

■ Τοποθετήστε ξανά το πρωτότυπο με το σωστό προσανατολισμό και επαναλάβετε την αποστολή. Όταν χρησιμοποιείτε το κρύσταλλο πρωτοτύπων, το πρωτότυπο πρέπει να τοποθετείται με την όψη προς τα κάτω. Όταν χρησιμοποιείτε τον αυτόματο τροφοδότη πρωτοτύπων, το πρωτότυπο πρέπει να τοποθετείται με την όψη προς τα επάνω.

# ?

## <span id="page-49-0"></span>**Η ΣΑΡΩΜΕΝΗ ΕΙΚΟΝΑ ΕΙΝΑΙ ΓΥΡΙΣΜΕΝΗ ΑΝΑΠΟΔΑ Ή ΣΤΟ ΠΛΑΙ**

![](_page_49_Picture_3.jpeg)

!

<span id="page-49-1"></span>**Μήπως στη μετάδοση συμπεριλαμβάνονται διευθύνσεις φαξ μέσω Internet;**

■ Αποστείλετε την εικόνα μεμονωμένα σε προορισμούς της λειτουργίας σάρωσης και φαξ μέσω Internet.

Όταν σε πολλαπλή αποστολή περιλαμβάνονται προορισμοί λειτουργίας "E-Mail", "FTP/Επιφ. Εργ." και "Φάκελ. Δικτύου" και προορισμοί φαξ μέσω Internet, ο προσανατολισμός μετάδοσης του πρωτοτύπου στη λειτουργία φαξ μέσω Internet έχει προτεραιότητα και επομένως το αρχείο μπορεί να μην εμφανίζεται με το σωστό προσανατολισμό στον υπολογιστή.

# ?

## <span id="page-49-2"></span>**ΩΣ ΤΥΠΟΣ ΑΡΧΕΙΟΥ ΕΠΙΛΕΧΘΗΚΕ ΤΟ JPEG, ΑΛΛΑ ΤΟ ΑΡΧΕΙΟ ΔΗΜΙΟΥΡΓΗΘΗΚΕ ΣΕ ΜΟΡΦΗ TIFF**

![](_page_49_Picture_10.jpeg)

![](_page_49_Picture_11.jpeg)

<span id="page-49-3"></span>**Μήπως επιλέξατε τη ρύθμιση [Μονο2] στην έγχρωμη λειτουργία;**

■ Αλλάξτε την έγχρωμη λειτουργία σε [Έγχρωμο] ή [Διαβάθμ. του γκρι] και, στη συνέχεια, πατήστε το πλήκτρο [Έναρξη]. Όταν ως τύπος αρχείου επιλέγεται η ρύθμιση [JPEG] και η εικόνα σαρώνεται σε Μονο2, το αρχείο δημιουργείται ως αρχείο TIFF.

#### <span id="page-49-4"></span>**ΤΟ ΜΕΓΕΘΟΣ ΤΟΥ ΑΡΧΕΙΟΥ ΕΙΝΑΙ ΜΕΓΑΛΟ** ?

<span id="page-49-7"></span><span id="page-49-6"></span><span id="page-49-5"></span>![](_page_49_Picture_750.jpeg)

#### <span id="page-50-0"></span>**ΔΕΝ ΕΙΝΑΙ ΔΥΝΑΤΗ Η ΑΠΟΘΗΚΕΥΣΗ ΜΙΑΣ ΔΙΕΥΘΥΝΣΗΣ (ΕΝΟΣ ΜΕΜΟΝΩΜΕΝΟΥ ΠΛΗΚΤΡΟΥ ΑΜΕΣΗΣ ΕΠΙΛΟΓΗΣ Ή ΕΝΟΣ ΠΛΗΚΤΡΟΥ ΟΜΑΔΑΣ)** ?

![](_page_50_Picture_2.jpeg)

**Έλεγχος Λύση**

!

!

<span id="page-50-1"></span>**Μήπως έχει αποθηκευθεί ο μέγιστος αριθμός πλήκτρων;**

■ Προσαρμόστε τον αριθμό των αποθηκευμένων πλήκτρων. Διαγράψτε διευθύνσεις (πλήκτρα άμεσης επιλογής και πλήκτρα ομάδας) που δεν χρησιμοποιούνται.

#### <span id="page-50-2"></span>**ΔΕΝ ΕΙΝΑΙ ΔΥΝΑΤΗ Η ΕΠΕΞΕΡΓΑΣΙΑ Ή Η ΔΙΑΓΡΑΦΗ ΜΙΑΣ ΔΙΕΥΘΥΝΣΗΣ (ΕΝΟΣ ΜΕΜΟΝΩΜΕΝΟΥ ΠΛΗΚΤΡΟΥ ΑΜΕΣΗΣ ΕΠΙΛΟΓΗΣ Ή ΠΛΗΚΤΡΟΥ ΟΜΑΔΑΣ)** ?

![](_page_50_Picture_8.jpeg)

<span id="page-50-3"></span>**Μήπως το πλήκτρο χρησιμοποιείται σε μετάδοση που είναι σε κράτηση ή σε μετάδοση που βρίσκεται σε εξέλιξη;**

<span id="page-50-4"></span>**Μήπως ο διαχειριστής σας έχει ενεργοποιήσει κάποια λειτουργία που εμποδίζει την επεξεργασία/διαγραφή;**

■ Περιμένετε έως ότου ολοκληρωθεί η μετάδοση ή ακυρώστε την κρατημένη μετάδοση και, στη συνέχεια, προχωρήστε στην επεξεργασία ή τη διαγραφή του πλήκτρου.

■ Συμβουλευτείτε το διαχειριστή σας. Αν ο διαχειριστής σας έχει ενεργοποιήσει ρυθμίσεις όπως η [Ρύθμιση Προκαθορισμένης Διεύθυνσης] και [Ρυθμίσεις Εισερχομένης Δρομολόγησης], δεν είναι δυνατή η επεξεργασία ή η κατάργηση των πλήκτρων.

#### <span id="page-50-5"></span>**ΘΕΛΩ ΝΑ ΑΛΛΑΞΩ ΤΟ ΜΟΡΦΟΤΥΠΟ Ή ΤΗ ΣΥΜΠΙΕΣΗ ΜΙΑΣ ΣΑΡΩΜΕΝΗΣ ΕΙΚΟΝΑΣ** ?

![](_page_50_Picture_15.jpeg)

**Έλεγχος Λύση**

!

!

<span id="page-50-6"></span>**Χρησιμοποιήστε το πλήκτρο [Μορφή].**

■ Μπορείτε να χρησιμοποιήσετε το πλήκτρο [Μορφή] για να ορίσετε τη μορφή και το ποσοστό συμπίεσης του αρχείου που πρόκειται να αποθηκευτεί ή να αποσταλεί. Στην κανονική λειτουργία μπορείτε να δημιουργήσετε ένα αρχείο από μια σειρά πρωτότυπων σελίδων Μπορεί να χρησιμοποιηθεί η επιλογή[Καθορ. σελιδ. ανα αρχείο].

#### <span id="page-50-7"></span>**ΔΕΝ ΓΝΩΡΙΖΩ ΠΩΣ ΜΠΟΡΩ ΝΑ ΕΛΕΓΞΩ ΜΙΑ ΔΙΕΥΘΥΝΣΗ ΚΑΤΑ ΤΗΝ ΑΠΟΣΤΟΛΗ ΜΙΑΣ ΕΙΚΟΝΑΣ** ?

![](_page_50_Picture_21.jpeg)

<span id="page-50-8"></span>**Πατήστε το πλήκτρο [Αναθεώρηση Διεύθυνσης].**

■ Πατήστε το πλήκτρο [Αναθεώρηση Διεύθυνσης] για να δείτε μια λίστα διευθύνσεων.

**51**

**NZ** 

## <span id="page-51-0"></span>**ΜΕΤΑ ΤΗΝ ΑΝΤΙΚΑΤΑΣΤΑΣΗ ΤΟΥ ΔΡΟΜΟΛΟΓΗΤΗ, ΔΕΝ ΜΠΟΡΩ ΝΑ ΧΡΗΣΙΜΟΠΟΙΗΣΩ ΤΗ ΛΕΙΤΟΥΡΓΙΑ ΣΑΡΩΣΗΣ ΣΕ ΦΑΚΕΛΟ ΔΙΚΤΥΟΥ Ή ΤΗ ΛΕΙΤΟΥΡΓΙΑ ΣΑΡΩΣΗΣ** ?

<span id="page-51-1"></span>![](_page_51_Picture_306.jpeg)

# <span id="page-52-3"></span><span id="page-52-0"></span>**ΛΙΣΤΑ ΕΛΕΓΧΟΥ**

Μήπως ο διαχειριστής έχει απενεργοποιήσει κάποιες λειτουργίες;

Κάποιες λειτουργίες ενδέχεται να έχουν απενεργοποιηθεί στη λειτουργία ρύθμισης. Όταν είναι ενεργοποιημένη η πιστοποίηση χρήστη, οι δικές σας ρυθμίσεις χρήστη μπορεί να περιορίζουν τις λειτουργίες που μπορείτε να χρησιμοποιήσετε. Συμβουλευτείτε το διαχειριστή σας.

![](_page_52_Picture_854.jpeg)

#### <span id="page-52-1"></span>**ΔΕΝ ΕΚΤΕΛΕΙΤΑΙ ΑΡΧΕΙΟΘΕΤΗΣΗ ΕΓΓΡΑΦΩΝ** ?

**Έλεγχος Λύση**

![](_page_52_Picture_7.jpeg)

<span id="page-52-2"></span>**Έχετε ενεργοποιήσει την αρχειοθέτηση εγγράφων στο πρόγραμμα οδήγησης του εκτυπωτή;** ■ Ενεργοποιήστε την αρχειοθέτηση εγγράφων.

Στη λειτουργία εκτύπωσης ενεργοποιήστε την αρχειοθέτηση εγγράφων από την καρτέλα [Χειρισμός Εργασίας] του προγράμματος οδήγησης του εκτυπωτή. Σε άλλες λειτουργίες εκτός της λειτουργίας εκτύπωσης, ορίστε τις ρυθμίσεις αρχειοθέτησης εγγράφων από το Γρήγορο Αρχείο ή το Αρχείο.

#### <span id="page-53-0"></span>**ΔΕΝ ΕΙΝΑΙ ΔΥΝΑΤΗ Η ΑΠΟΘΗΚΕΥΣΗ ΜΙΑΣ ΕΡΓΑΣΙΑΣ ΣΕ ΕΙΔΙΚΟ ΦΑΚΕΛΟ** ?

![](_page_53_Picture_2.jpeg)

!

<span id="page-53-1"></span>**Εμφανίζονται οι ειδικοί φάκελοι που δημιουργήθηκαν με το μηχάνημα στις "Πληροφορίες Φακέλων"; (Κατά την εκτύπωση)**

■ Περάστε στους ειδικούς φακέλους που έχουν δημιουργηθεί στο μηχάνημα στην οθόνη αρχειοθέτησης εγγράφων στο πρόγραμμα οδήγησης του εκτυπωτή.

<span id="page-53-3"></span><span id="page-53-2"></span>**Μήπως ο ειδικός φάκελος έχει κωδικό PIN;**

■ Πληκτρολογήστε τον κωδικό PIN που έχει διαμορφωθεί στο μηχάνημα στην οθόνη αποθήκευσης της αρχειοθέτησης εγγράφων.

![](_page_53_Picture_8.jpeg)

# <span id="page-53-4"></span>**ΕΧΕΙ ΕΞΑΦΑΝΙΣΤΕΙ ΕΝΑ ΑΠΟΘΗΚΕΥΜΕΝΟ ΑΡΧΕΙΟ**

<span id="page-53-6"></span><span id="page-53-5"></span>![](_page_53_Picture_598.jpeg)

![](_page_53_Picture_11.jpeg)

# <span id="page-53-7"></span>**ΔΕΝ ΕΙΝΑΙ ΔΥΝΑΤΗ Η ΔΙΑΓΡΑΦΗ ΕΝΟΣ ΑΡΧΕΙΟΥ**

![](_page_53_Picture_13.jpeg)

<span id="page-53-8"></span>**Μήπως η ιδιότητα του αρχείου έχει οριστεί σε [Προστασία];**

![](_page_53_Picture_15.jpeg)

■ Όταν η ιδιότητα ενός αρχείου έχει οριστεί σε [Προστασία], δεν είναι δυνατή η διαγραφή του αρχείου. Αλλάξτε την ιδιότητα του αρχείου από [Προστασία] σε [Κοινό] και, στη συνέχεια, διαγράψτε το.

#### <span id="page-54-0"></span>**ΔΕΝ ΕΙΝΑΙ ΔΥΝΑΤΟΣ Ο ΚΑΘΟΡΙΣΜΟΣ ΤΗΣ ΙΔΙΟΤΗΤΑΣ ΕΝΟΣ ΑΡΧΕΙΟΥ ΩΣ [Εμπιστευτικό]** ?

![](_page_54_Picture_2.jpeg)

# **Έλεγχος Λύση**

!

<span id="page-54-1"></span>**Μήπως το αρχείο βρίσκεται στο Φάκελο γρήγορων αρχείων;**

■ Μετακινήστε το αρχείο σε διαφορετικό φάκελο και, στη συνέχεια, ορίστε το ως "Εμπιστευτικό". Η επιλογή [Εμπιστευτικό] δεν μπορεί να οριστεί σε αρχείο του φακέλου γρήγορων αρχείων. (Λάβετε υπόψη ότι μπορεί να οριστεί η επιλογή [Προστασία] για ένα αρχείο στο φάκελο γρήγορων αρχείων για να το αποτρέψει από την εύκολη διαγραφή).

# ?

# <span id="page-54-2"></span>**ΔΕΝ ΕΙΝΑΙ ΔΥΝΑΤΟ ΤΟ ΑΝΟΙΓΜΑ ΕΝΟΣ ΕΜΠΙΣΤΕΥΤΙΚΟΥ ΑΡΧΕΙΟΥ Ή ΦΑΚΕΛΟΥ**

![](_page_54_Picture_9.jpeg)

**Έλεγχος Λύση**

![](_page_54_Picture_11.jpeg)

<span id="page-54-3"></span>**Μήπως πληκτρολογήσατε λανθασμένο κωδικό πρόσβασης/κωδικό PIN;**

■ Συμβουλευτείτε το διαχειριστή σας.

## <span id="page-54-4"></span>**ΔΕΝ ΜΠΟΡΩ ΝΑ ΑΠΟΘΗΚΕΥΣΩ Ή ΝΑ ΤΡΟΠΟΠΟΙΗΣΩ ΤΟ ΟΝΟΜΑ ΕΝΟΣ ΑΡΧΕΙΟΥ Ή ΕΝΟΣ ΕΙΔΙΚΟΥ ΦΑΚΕΛΟΥ** ?

![](_page_54_Picture_16.jpeg)

<span id="page-54-5"></span>**Μήπως το όνομα περιλαμβάνει χαρακτήρες που δεν μπορούν να χρησιμοποιηθούν σε ένα όνομα αρχείου ή φακέλου;**

!

■ Σε ένα όνομα αρχείου ή φακέλου δεν μπορούν να χρησιμοποιηθούν οι ακόλουθοι χαρακτήρες:  $?$  / " : < > \* \ |

#### <span id="page-54-6"></span>**ΤΟ ΟΝΟΜΑ ΕΝΟΣ ΑΡΧΕΙΟΥ ΕΙΝΑΙ ΚΟΜΜΕΝΟ** ?

**Έλεγχος Λύση**

<span id="page-54-7"></span>**Μήπως το όνομα του αρχείου αποθηκεύτηκε στις ρυθμίσεις μετάδοσης για προχωρημένους κατά τη διάρκεια της σάρωσης ή της μετάδοσης φαξ μέσω Internet;**

![](_page_54_Picture_23.jpeg)

■ Αν το όνομα αποθηκεύτηκε στις ρυθμίσεις μετάδοσης για προχωρημένους προτού διαμορφωθούν οι ρυθμίσεις για το Γρήγορο Αρχείο ή το Αρχείο, αυτό το όνομα χρησιμοποιείται για το αποθηκευμένο αρχείο. Αν ο αριθμός των χαρακτήρων στο όνομα υπερβαίνει το μέγιστο επιτρεπόμενο αριθμό χαρακτήρων για ένα όνομα Γρήγορου Αρχείου (30 χαρακτήρες), οι χαρακτήρες μετά τον 30ό απορρίπτονται.

![](_page_55_Picture_0.jpeg)

### <span id="page-55-0"></span>**ΔΕΝ ΓΝΩΡΙΖΩ ΠΩΣ ΜΠΟΡΩ ΝΑ ΣΑΡΩΝΩ ΣΕ ΜΝΗΜΗ USB** ?

<span id="page-55-1"></span>![](_page_55_Picture_535.jpeg)

#### <span id="page-55-4"></span><span id="page-55-3"></span><span id="page-55-2"></span>**ΔΕΝ ΓΝΩΡΙΖΩ ΠΩΣ ΜΠΟΡΩ ΝΑ ΕΚΤΥΠΩΝΩ ΜΕ ΤΗΝ ΑΠΕΥΘΕΙΑΣ ΕΚΤΥΠΩΣΗ ΑΠΟ USB** ?

<span id="page-55-6"></span><span id="page-55-5"></span>![](_page_55_Picture_536.jpeg)

<span id="page-56-1"></span><span id="page-56-0"></span>![](_page_56_Picture_0.jpeg)

# **Σύντομος οδηγός για συχνά χρησιμοποιούμενες μεθόδους εκτύπωσης**

![](_page_56_Picture_172.jpeg)

![](_page_57_Picture_0.jpeg)

![](_page_57_Figure_2.jpeg)

\* Πρέπει να γίνει αλλαγή από την προεπιλεγμένη ρύθμιση.

## **Φυλλάδιο**

![](_page_57_Figure_5.jpeg)

![](_page_58_Picture_0.jpeg)

# **Σάρωση εγγράφου στον υπολογιστή σας**

# **Δημιουργία φακέλου δικτύου**

Το παράδειγμα κοινής χρήσης φακέλου με το όνομα "δείγμα" με όλους στο δίκτυο εξηγείται παρακάτω.

![](_page_58_Picture_145.jpeg)

**1 Μετά τη δημιουργία φακέλου με το όνομα "δείγμα" στην επιφάνεια εργασίας, κάντε δεξί κλικ και επιλέξτε τη δυνατότητα [Ιδιότητες].**

![](_page_58_Picture_146.jpeg)

**2 Κάντε κλικ στις επιλογές [Κοινή χρήση] και [Κοινή χρήση για προχωρημένους].**

![](_page_59_Picture_0.jpeg)

![](_page_59_Picture_169.jpeg)

– Κάντε κλικ στο κουμπί [ΟΚ] στην οθόνη "Κοινή χρήση για προχωρημένους"<br>5 – για να κλείσετε την οθόνη και κάντε κλικ στο κουμπί [Κλείσιμο].

ΟΚ | Άκυρο | Εφαρμογή

![](_page_60_Picture_0.jpeg)

## **Αποστολή εγγράφου σε κοινόχρηστο φάκελο**

![](_page_60_Picture_2.jpeg)

**1 Πατήστε το εικονίδιο της λειτουργίας [Φάκελ. Δικτύου].** 

![](_page_60_Picture_4.jpeg)

**2 Πατήστε την επιλογή "Αγγίξτε για Εισαγωγή Διεύθυνσης" και το πλήκτρο [Πλοήγηση] στην οθόνη εισαγωγής φακέλου δικτύου.**

![](_page_60_Picture_6.jpeg)

#### **3 Πατήστε το πλήκτρο της ομάδας εργασιών που επιθυμείτε να προσπελάσετε.**

- Πατήστε το εικονίδιο και πληκτρολογήστε μια λέξη κλειδί για αναζήτηση ομάδας εργασίας, διακομιστή ή φακέλου δικτύου.
- Μπορούν να εμφανιστούν ως και 100 ομάδες εργασιών, 100 διακομιστές και 100 φάκελοι δικτύου.
- Αγγίξτε το για να επιστρέψετε στην οθόνη του βήματος 2.

![](_page_60_Picture_11.jpeg)

### **4 Πατήστε το πλήκτρο του διακομιστή <sup>ή</sup> υπολογιστή στον οποίο επιθυμείτε να αποκτήσετε πρόσβαση.**

Αν εμφανιστεί μια οθόνη που θα σα ζητά να πληκτρολογήσετε όνομα χρήστη και κωδικό πρόσβασης, ρωτήστε το διαχειριστή του διακομιστή σας και πληκτρολογήστε το κατάλληλο όνομα χρήστη και τον κωδικό πρόσβασης.

![](_page_60_Picture_440.jpeg)

**5 Πατήστε το πλήκτρο του φακέλου δικτύου.**

![](_page_61_Picture_0.jpeg)

![](_page_61_Picture_2.jpeg)

![](_page_61_Picture_206.jpeg)

# **αγγίξτε το πλήκτρο [OK].**

Θα επιστρέψετε στην οθόνη του βήματος 2. Πατήστε ξανά το πλήκτρο [OK] για να αποδεχθείτε τον προορισμό.

![](_page_61_Picture_7.jpeg)

![](_page_62_Picture_0.jpeg)

# **Αλλαγή των ρυθμίσεων σάρωσης**

Μπορείτε να μετατρέψετε ένα σαρωμένο έγγραφο απευθείας σε αρχείο του Office ή σε PDF με δυνατότητα αναζήτησης το οποίο σας επιτρέπει να αναζητήσετε κείμενο.

(Όποτε είναι εγκατεστημένο το κιτ επέκτασης OCR)

![](_page_62_Figure_4.jpeg)

**63**

Προεπισκόπ

CA

Άλλα

ΙΑ Γραμματοσειρά: Ακρίβεια OCR:

西

Προεπισκόπ

CA

Ρύθμιση Φόντου Παράλειψη Κενής Σελ στο Πρωτότ Κενή Σελίδα Πα Προσδιορισμ Φωτεινότ Αποστολής Φωτεινότητα Ανάλυση

Έγχρωμη Λειτ.

Όταν έχει επιλεχθεί το πλήκτρο [Α/Μ]

Κρυπτ.

E-mail

Προγραμματισμένο Συμπίεση

MMR (G4)

OCR

Βιβλ. Διευθ. Διεύθ. Αγγίξτε για Εισαγωγή Διεύθυνσης

TIFF XPS PDF PDF/A-1a PDF/A-1b

PDF/A-1a TXT(UTF-8) DOCX XLSX PPTX RTF

Ο χρόνος επεξεργασίας εξαρτάται από τη μορφοποίηση. Μορφή Αρχείου

> Καθορ. σελιδ. ανα αρχείο

> > Άλλα

Έγχρωμα/ Κλιμάκωση γκρι Α/Μ

![](_page_63_Picture_0.jpeg)

**SHARP CORPORATION**